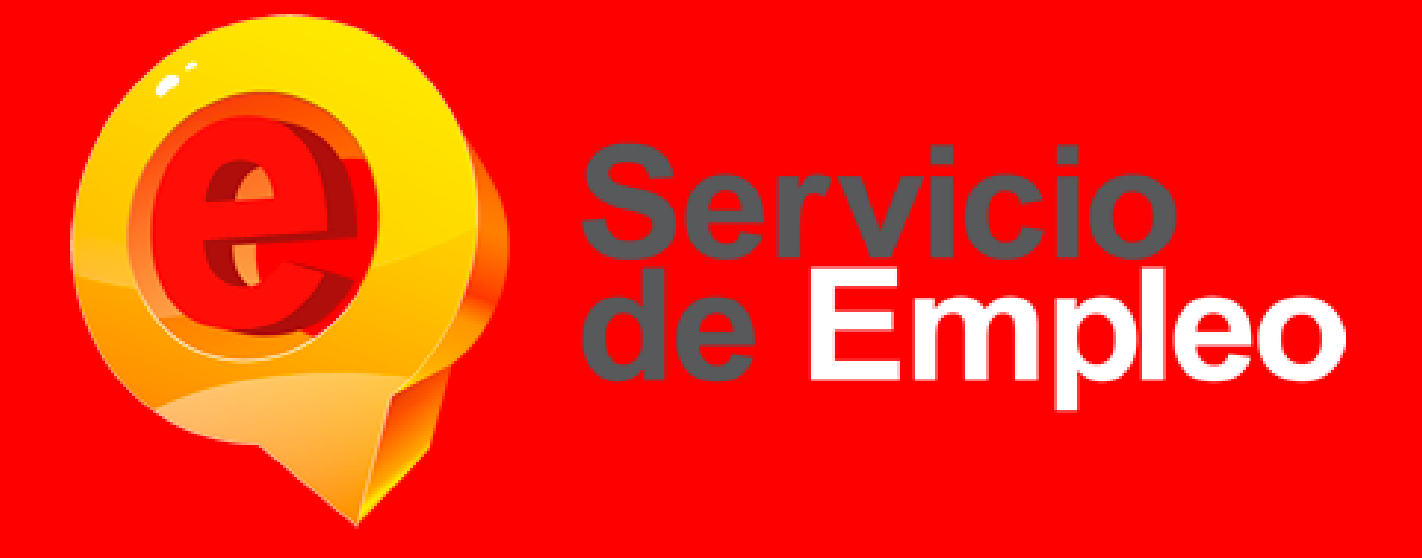

# **MANUAL DE USO PLATAFORMA DE EMPLEO MODULO DEMANDANTES**

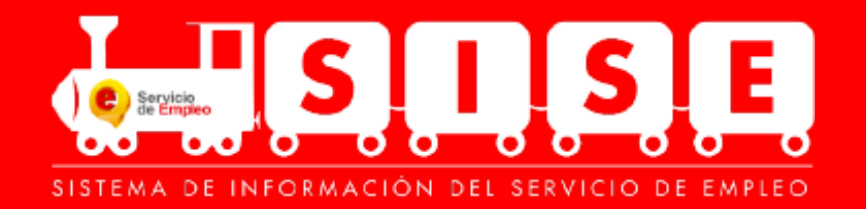

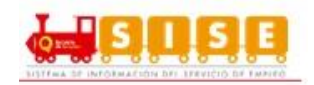

# **CONTENIDO**

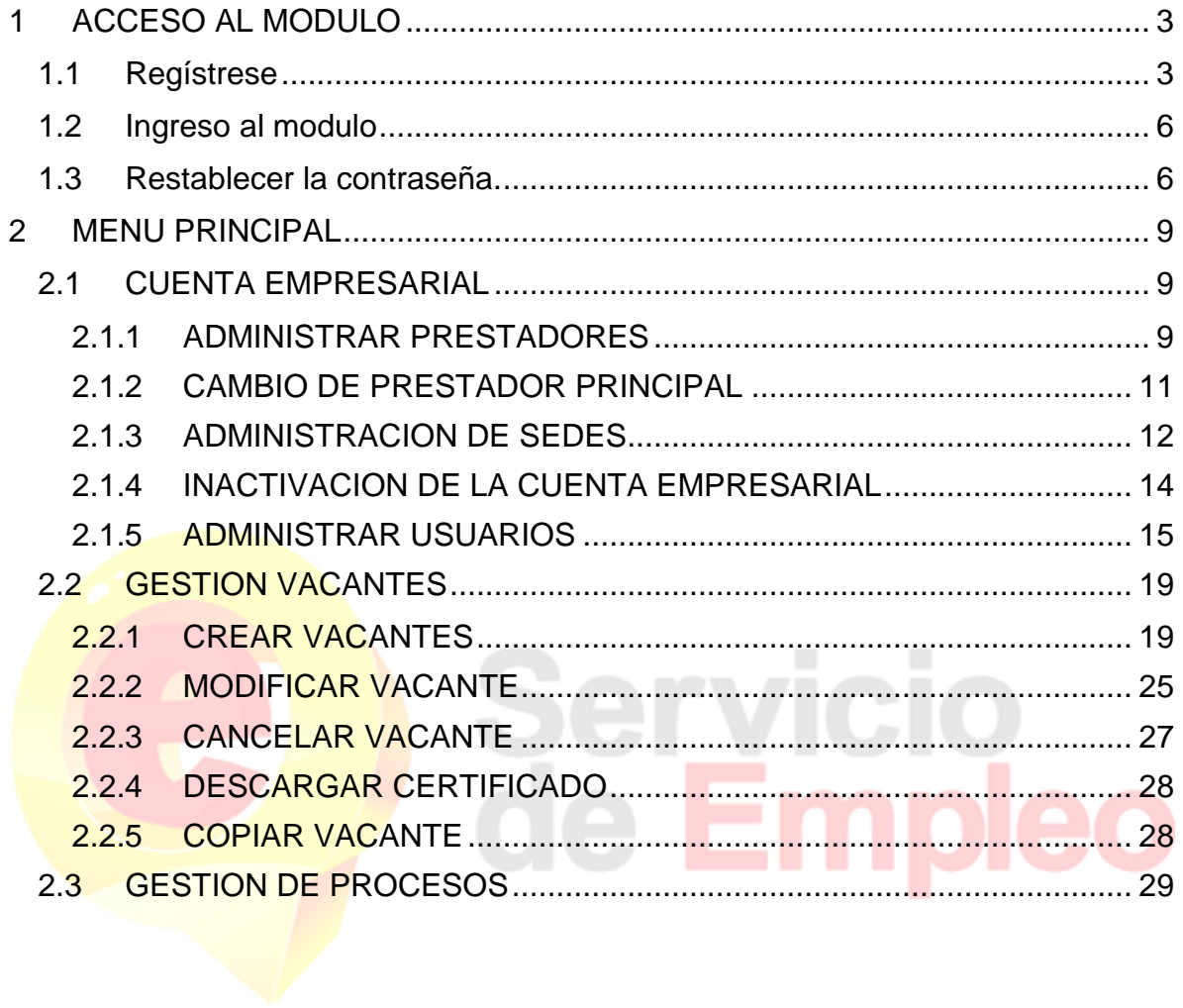

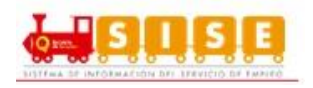

# **MODULO DE DEMANDANTES**

En este módulo nos permitira registrar los datos personales y hoja de vida de los buscadores de empleo de manera autonoma, desde cualquier lugar, de forma ágil, segura y conveniente. Pueden ingresar desde el **portal web** o realizar registro de su prestador de preferencia.

# <span id="page-2-0"></span>**1 ACCESO AL MODULO**

# <span id="page-2-1"></span>**1.1 Regístrese**

Tipo de Sede

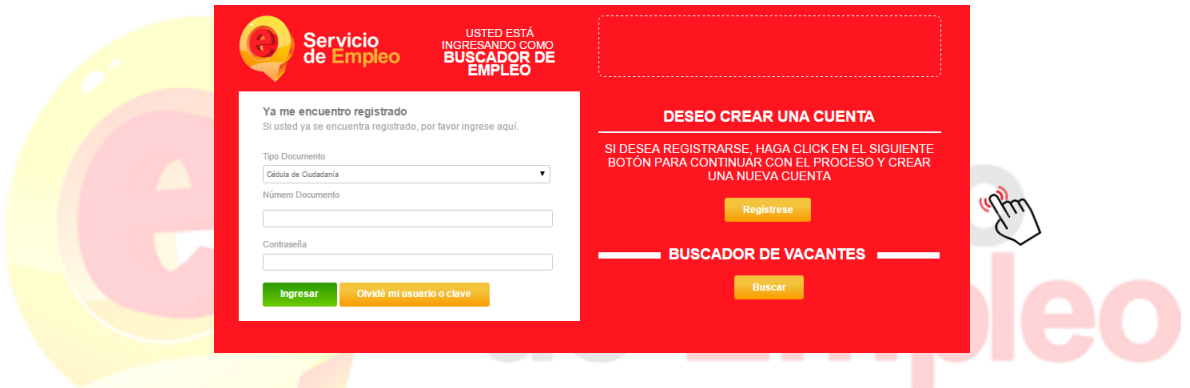

Antes de entrar al detalle del registro del demandante es importante conocer los siguientes aspectos:

 El Empleador puede crear la primera Sede sin importar si es de tipo Principal o Sucursal, aunque sólo se podrá crear una (1) Sede Principal. Esto implica el registro de la información básica del empleador y luego la de la Sede.

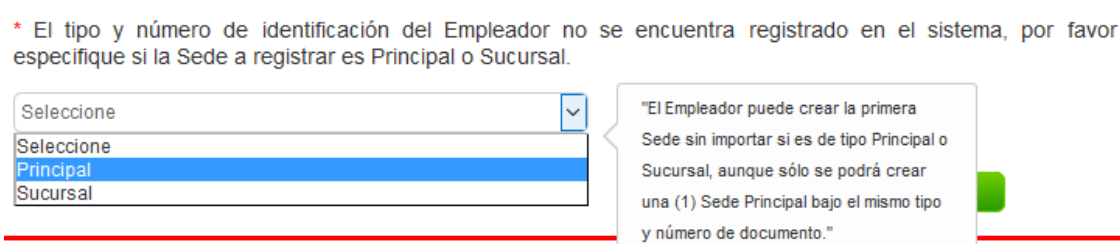

 En el caso que ya haya una Sede registrada bajo el mismo tipo y número de identificación, se le pregunta al usuario si desea crear una Sede a esta Empresa.

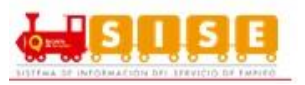

En ese momento, solo debe diligenciar los datos de la Sede nueva porque los datos básicos se traen automáticamente.

- Cada creación de sedes implicará la validación por parte del Prestador principal que haya escogido.
- El usuario de contacto que se crea por cada Sede, tendrá un perfil de Administrador, y podrá crear usuarios para dicha Sede. En el caso que sea una Sede Principal, podrá crear nuevas Sedes y usuarios.

Cuando el registro se realiza por primera vez se deben diligenciar los datos básicos del Empleador como lo son:

 Tipo de documento de identificación, Número de documento de identificación, Razón Social, Naturaleza de la Empresa, Actividad Económica, Sector ,Tipo de Empresa ,Tamaño de Empresa según el número de empleados

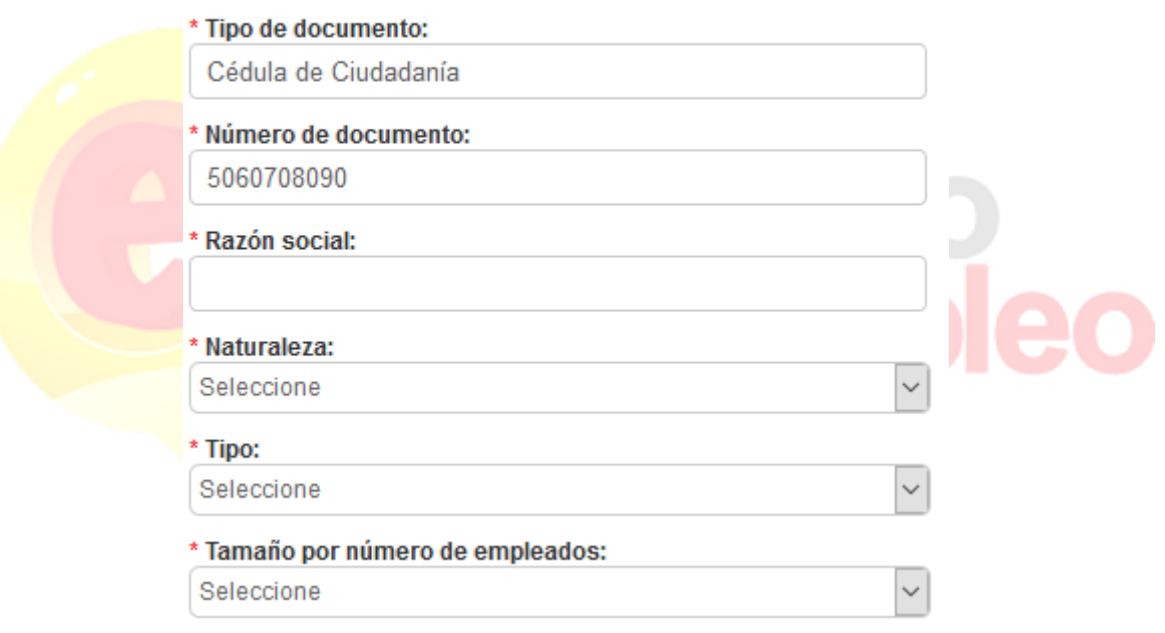

# ▶Datos Básicos del Empleador

Después se deben ingresar los datos de la Sede

 Nombre, País, Departamento, Municipio, Dirección del domicilio, Teléfono, Prestador y punto de atención: este se debe seleccionar según el Departamento de la dirección de domicilio de la Sede.

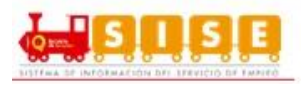

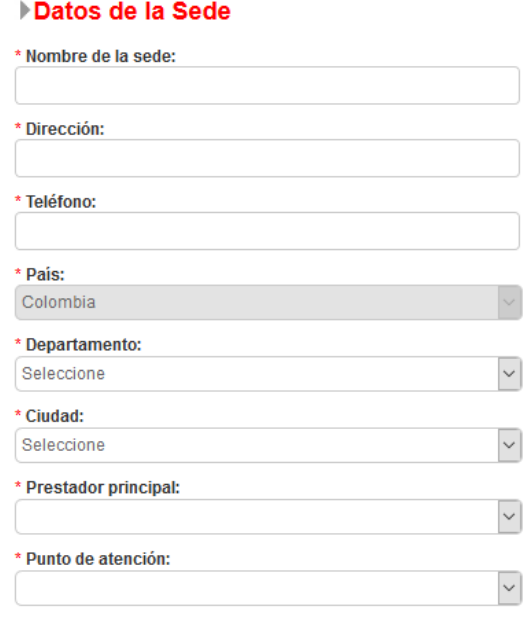

Para *finalizar el registro* debe ingresar los datos de contacto de Usuario Administrador de Sede, estos datos son:

• Nombre completo; Tipo y número de documento; Cargo; Teléfono de contacto; Correo electrónico; contraseña; Pregunta/Respuesta de seguridad que servirá para la recuperación/ cambio de contraseña.

El dato del usuario o login será el correo electrónico. La contraseña, en la inscripción autónoma y para la inscripción asistida, será elegida por el Empleador. La contraseña en la inscripción desde el Prestador es el número de identificación del usuario de contacto.

Términos y condiciones / Habeas Data: Donde se plantea las reglas de uso del sistema de información, alcances del uso de la información de las persona naturales inscritas ante un prestador autorizado del SPE.

El usuario de la sede del demandante, accederá a la plataforma web de autogestión digitando en usuario, el correo que se ha registrado en este formulario de registro y su clave registrada.

En cualquier momento, el usuario de la sede del demandante, podrá modificar su clave, para lo cual deberá recordar la pregunta de seguridad y respuesta que se registraron en este formulario o a través del enlace que llega en el correo electrónico de recuperación de contraseña.

El registro de una sede sin importar si es principal o sucursal tienen que pasar por una fase de validación por parte del prestador seleccionado como prestador

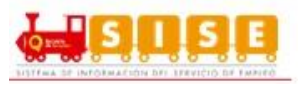

principal. Sin dicha validación la sede no puede disfrutar de los servicios de creación de vacantes y gestión de procesos.

### <span id="page-5-0"></span>**1.2 Ingreso al modulo**

- Para hacer uso de los servicios de gestión y colocación de empleo de un Prestador que use la aplicación, el Empleador (Demandante) debe registrar su usuario de manera autónoma, es decir que el Empleador desde cualquier equipo con internet ingresa por la página [www.serviciodeempleo.gov.co](http://www.serviciodeempleo.gov.co/) y registra su usuario nuevo como una Sede. Hay validación de existencia del tipo y número de identificación para establecer si ya hay SEDES con esos datos.
- Escogida la opción se accede a la pantalla de registro e identificación de los usuarios de la unidad, como se muestra en la siguiente imagen:

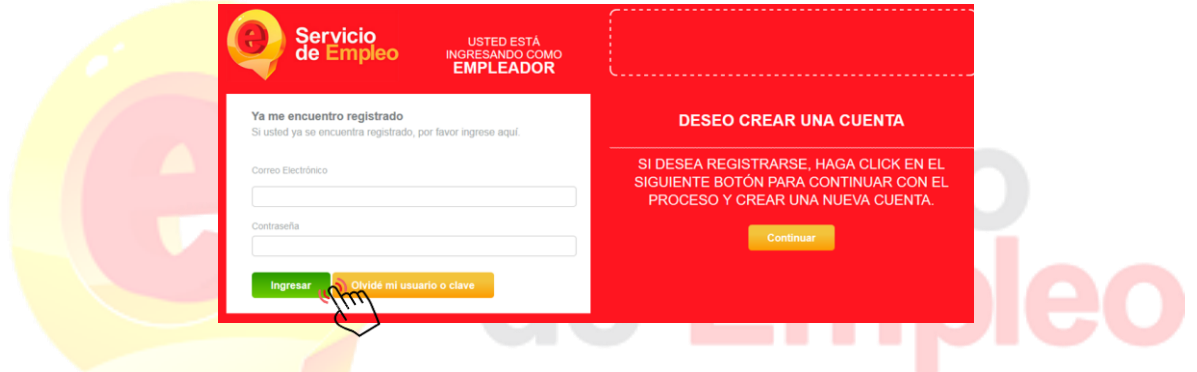

• En la pantalla anterior, los usuarios de las empresas deberán identificarse, digitando la cuenta de correo y su clave de acceso.

# <span id="page-5-1"></span>**1.3 Restablecer la contraseña.**

 En cualquier momento podrán modificar o restablecer sus claves de acceso, si las han extraviado u olvidado. Para ello, deben hacer click en el link "Olvidé mi clave o usuario" de la pantalla de acceso y digitar los datos solicitados para la rehabilitación o modificación de datos de acceso.

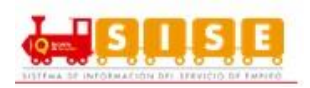

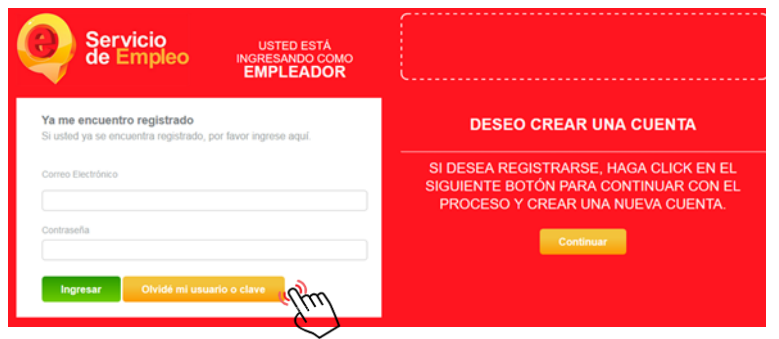

 Los datos solicitados son: la cuenta de correo del usuario o dar respuesta a la pregunta clave que se estableció en el momento de su primer registro o de la modificación si así lo hubiera hecho el propio usuario en un momento posterior a su primer registro.

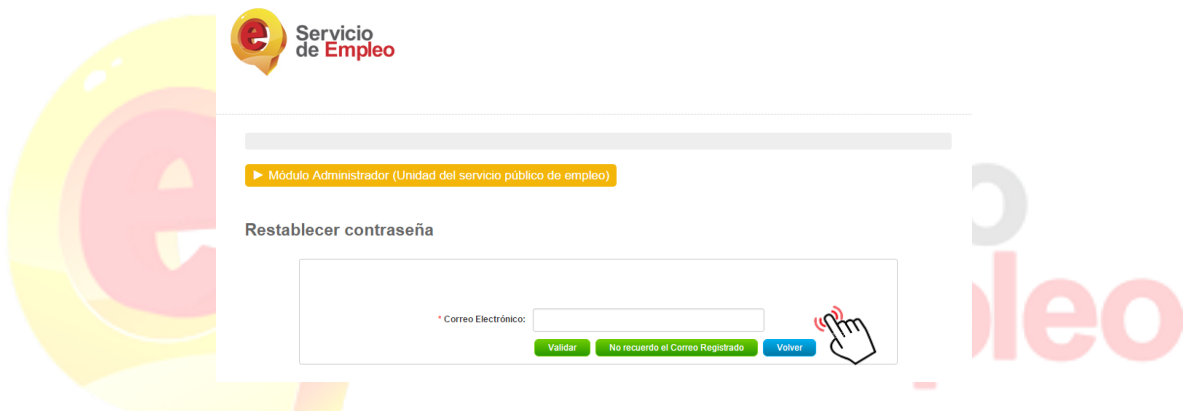

El sistema enviar un correo a la cuenta registrada, indicando la forma como restablecer la contraseña.

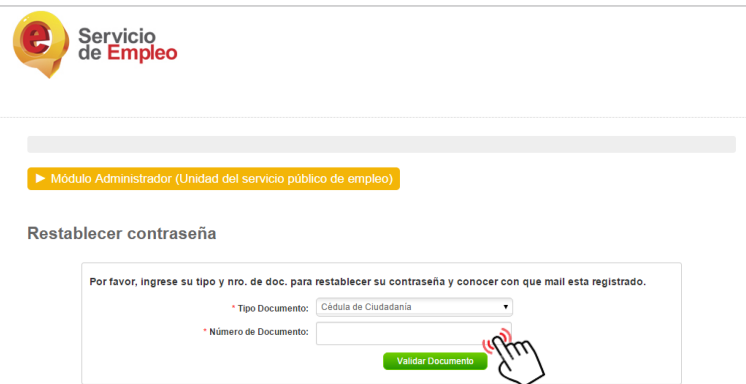

 Luego el sistema realizará una pregunta de seguridad con el fin de poder restablecer la contraseña.

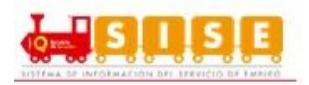

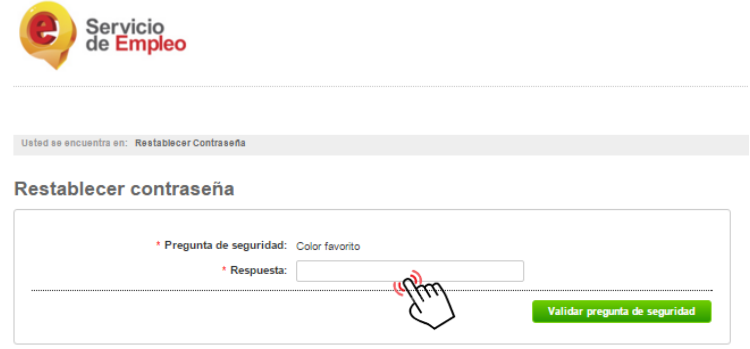

 El sistema solicitara una nueva clave de acceso, la cual debe cumplir con las políticas definidas para tal fin.

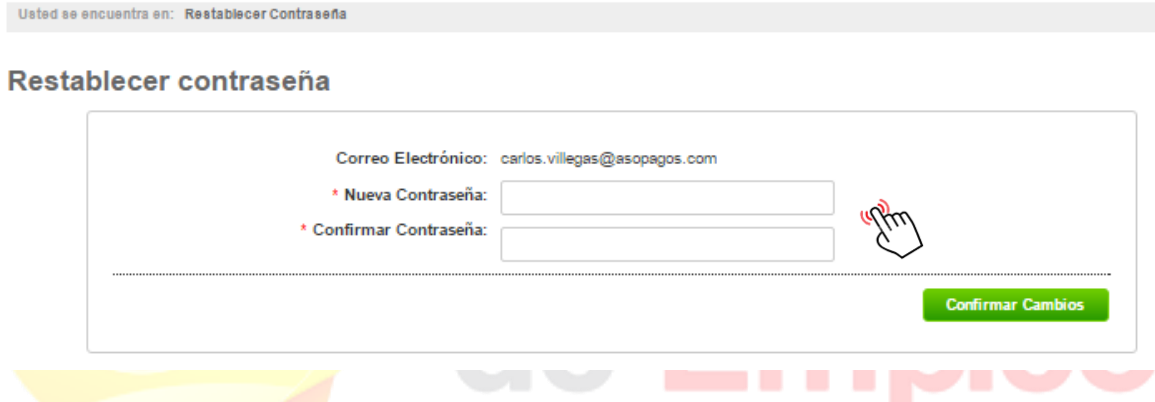

Si la clave cumple con las políticas se regenera la clave y enviará un correo a la cuenta registrada.

Restablecer contraseña

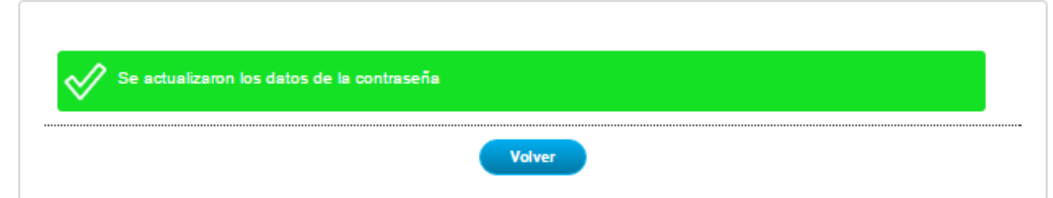

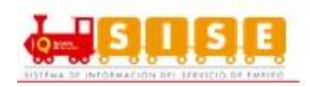

### <span id="page-8-0"></span>**2 MENU PRINCIPAL**

# <span id="page-8-1"></span>**2.1 CUENTA EMPRESARIAL**

# <span id="page-8-2"></span>**2.1.1 ADMINISTRAR PRESTADORES**

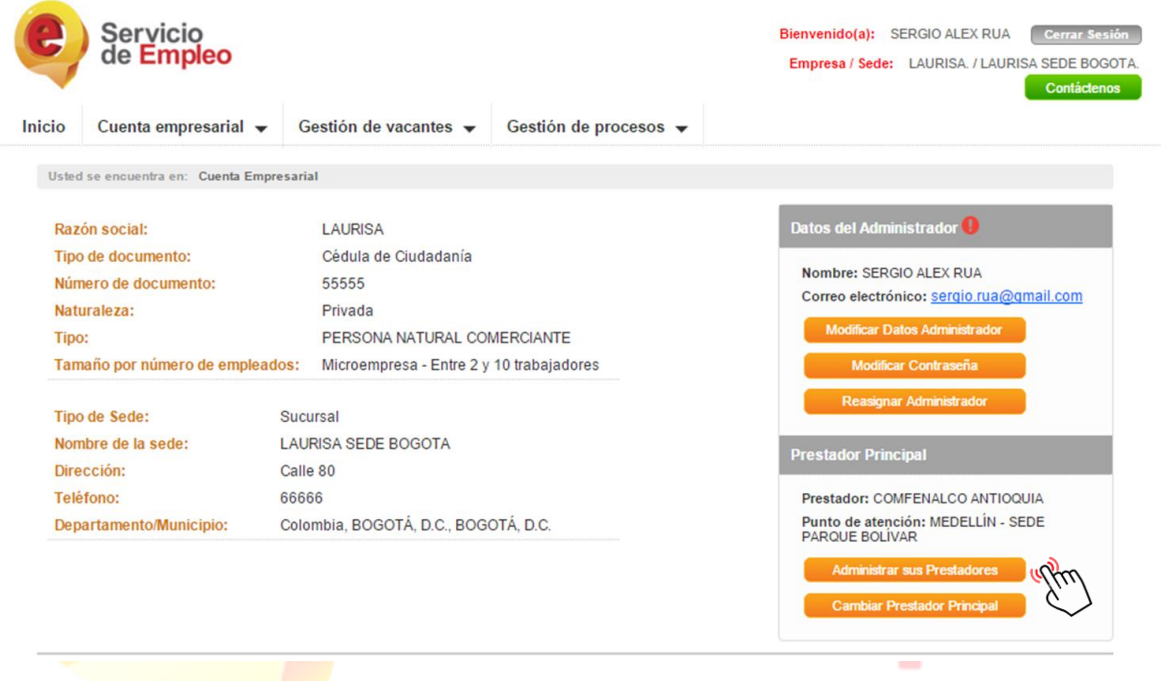

Se podrán administrar los prestadores a través de la opción de administración se encuentra en la pantalla cuenta empresarial.

Al hacer clic sobre esta opción, se mostrará una ventana donde le mostrará los diferentes prestadores que tenga creadas el demandante, para cada una de sus sedes.

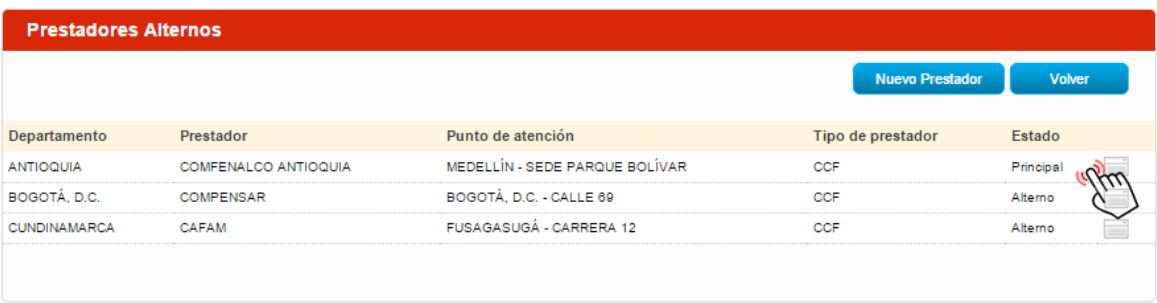

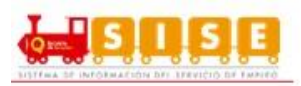

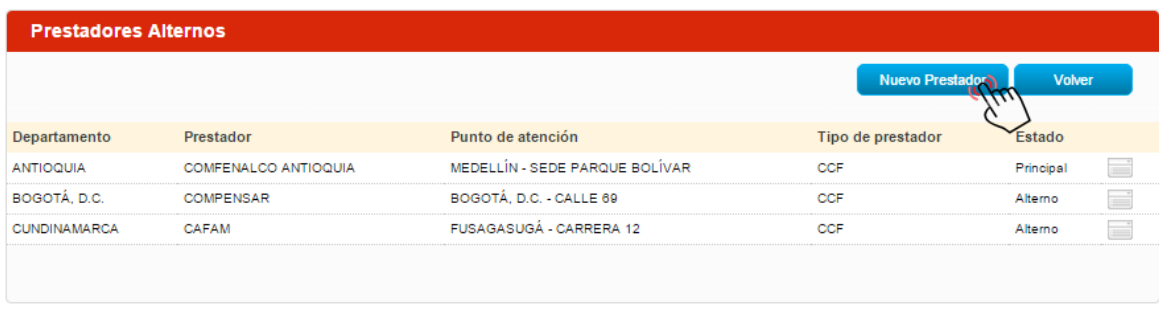

Para crear nuevos prestadores, haga click en el botón crear prestadores.

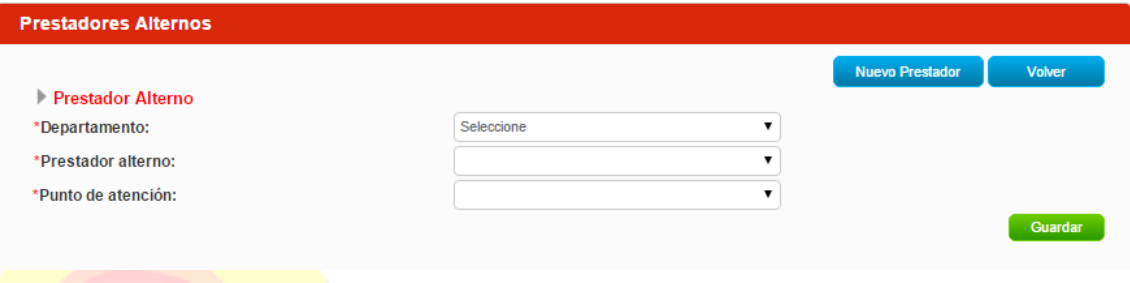

Se desplegará un formulario que le solicitará información del departamento donde opera el demandante, prestador que desea que gestione las vacantes y un punto de atención del prestador.

Puede cancelar el proceso en cualquier momento haciendo click sobre el botón Volver.

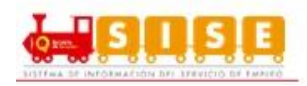

# <span id="page-10-0"></span>**2.1.2 CAMBIO DE PRESTADOR PRINCIPAL**

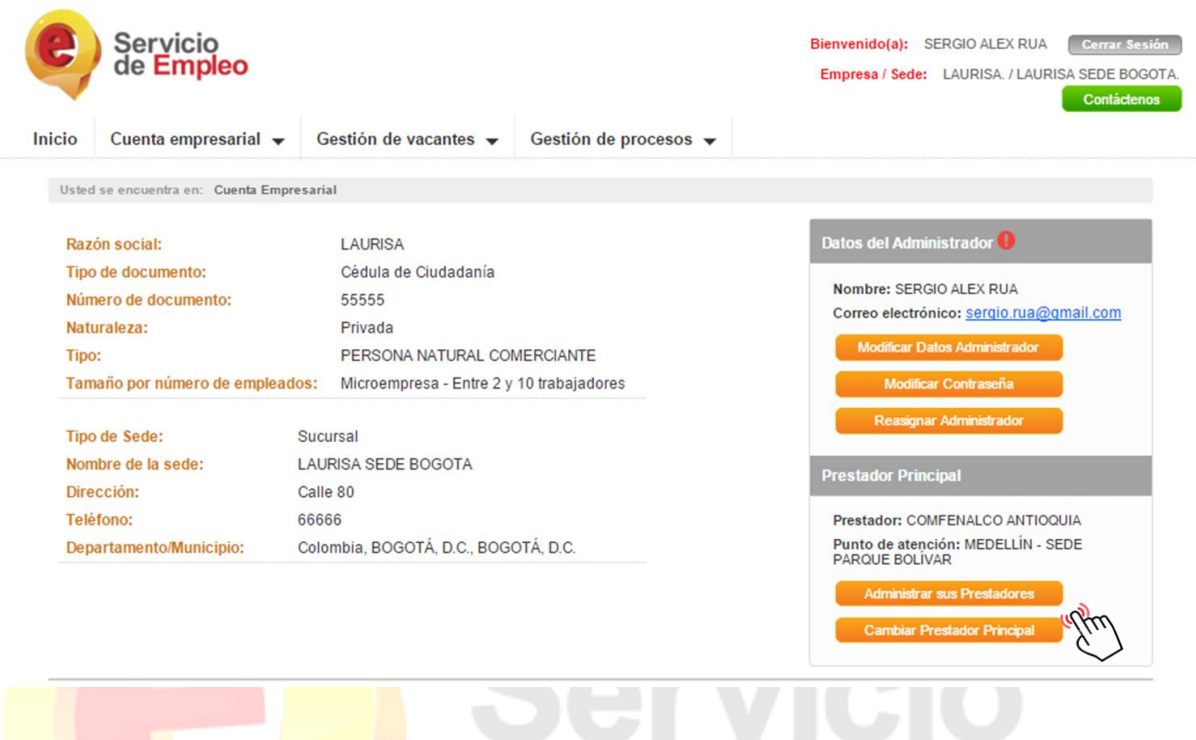

El cambio de prestador se da por la acción autónoma del demandante de seleccionar el prestador que considere más idóneo para realizar la actividad.

Esta funcionalidad se encuentra dentro de la pantalla cuenta empresarial en la sección llamada prestador principal

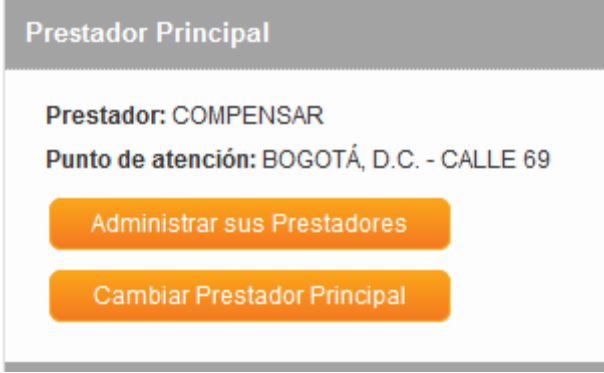

Al ingresar a esta opción, se desplegará una pantalla donde se dejará registro de los motivos de cambio. Se hace clic en el botón guardar y se realiza el ajuste en la base de datos.

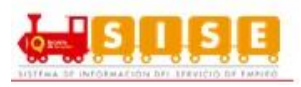

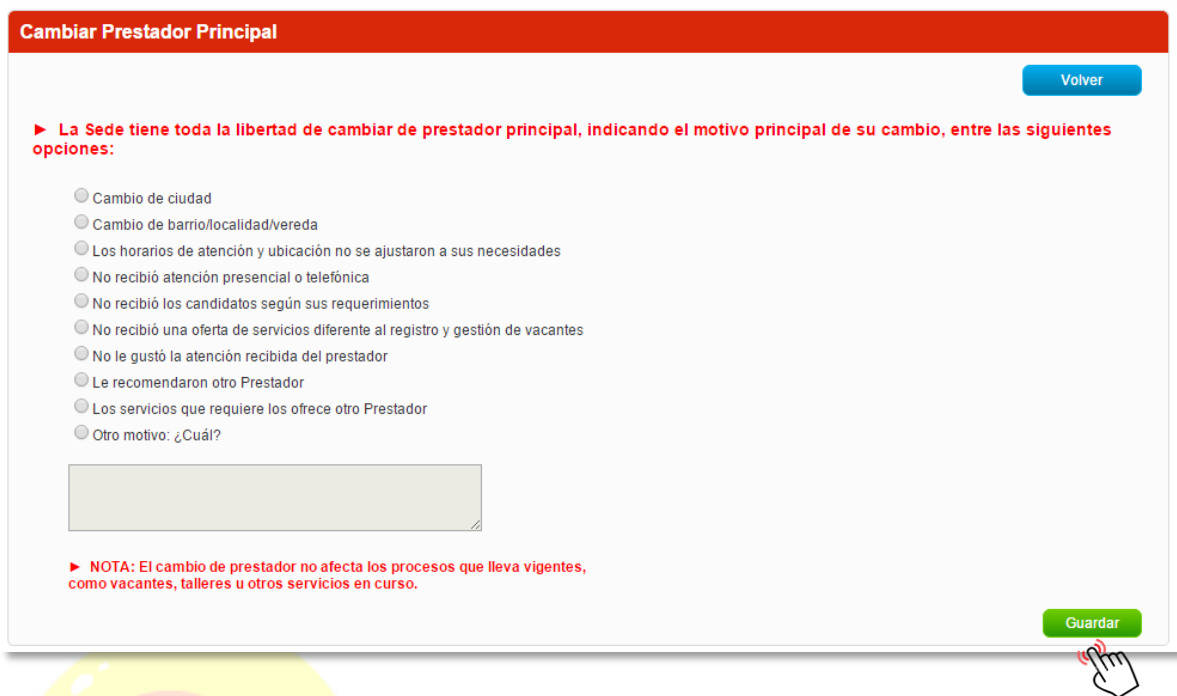

# <span id="page-11-0"></span>**2.1.3 ADMINISTRACION DE SEDES**

Se podrán asociar sedes al demandante través de la opción de administración de sedes que se encuentra en la pantalla cuenta empresarial.

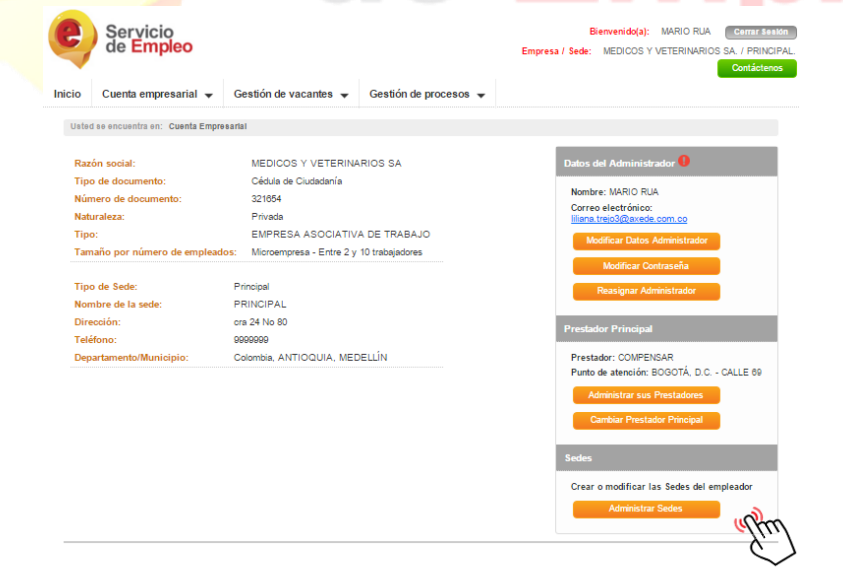

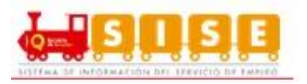

Al hacer clic sobre esta opción, se mostrará una ventana donde le mostrará las sedes que tenga creadas el demandante. En el caso del ejemplo de creación de demandante se mostrará por defecto la sede principal.

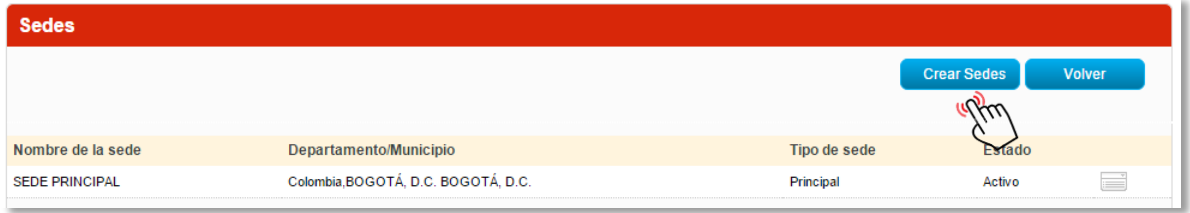

Para crear sedes, haga clic en el botón crear sedes. Se desplegará un formulario que le solicitará información general de la sede (nombre, ubicación relacionando país, departamento y municipio, el prestador de preferencia el cual será el que está registrado en ese momento, dirección y teléfono de la sede), posteriormente se encuentra la información relacionada con los datos del usuario que se encargará de la gestión de la sede.

Puede cancelar el proceso en cualquier momento haciendo clic sobre el botón cancelar.

Las sedes son autónomas en la elección de sus prestadores, sin embargo, en este caso, se selecciona por defecto el prestador que se encuentra logueado. Al igual que en oferentes o creación de empresas, se debe seleccionar el prestador y el punto de atención si tuviera más de uno registrado en SISE.

<span id="page-12-0"></span>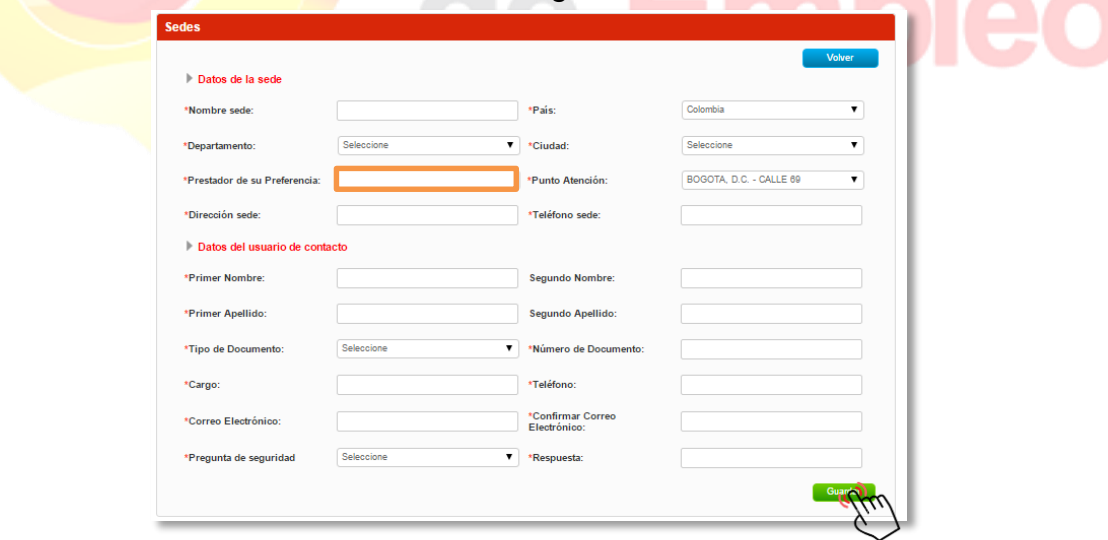

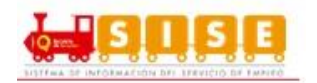

# **2.1.4 INACTIVACION DE LA CUENTA EMPRESARIAL**

La funcionalidad de inactivación de demandante está disponible solamente para el usuario administrador de la sede, esta se realiza de manera temporal, cuando no se quiere recibir los servicios de gestión y colocación de empleo del SPE.

El alcance de esta opción es que no puede realizar ninguna transacción, ni le pueden realizar gestión alguna desde un Prestador. Queda invisible para el Prestador, excepto para los reportes básicos.

Es importante que en el caso que lleve procesos vigentes quedan en estado Declinado (para los cursos o actividades) y Cancelada, para las vacantes, con las consecuencias descritas más adelante. La reactivación de este estado será solicitada solo por el Demandante.

La reactivación de este estado es 1. El ingreso con su usuario y contraseña, con la confirmación de la SOLICITUD DE REACTIVACIÓN. En este caso, 2. El Prestador Principal que esté en el registro de dicha Sede será quien de nuevo tenga la responsabilidad de VALIDARLA. A la validación efectiva, 3. Se podrá consultar toda la información básica, pero las transacciones estarán visibles en un estado de históricas.

Todo demandante que en un momento determinado ha sido bloqueado por un determinado asesor, puede ser desbloqueado por el mismo o por el coordinador, si se considera oportuno por parte de los asesores del Prestador de Gestión y Colocación.

Para proceder a la inactivación del demandante, el administrador deberá seguir las siguientes acciones:

Ingresar a la pantalla de cuenta empresarial, y en la parte inferior encontrara la opción ya descrita

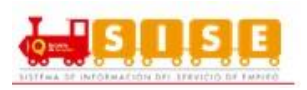

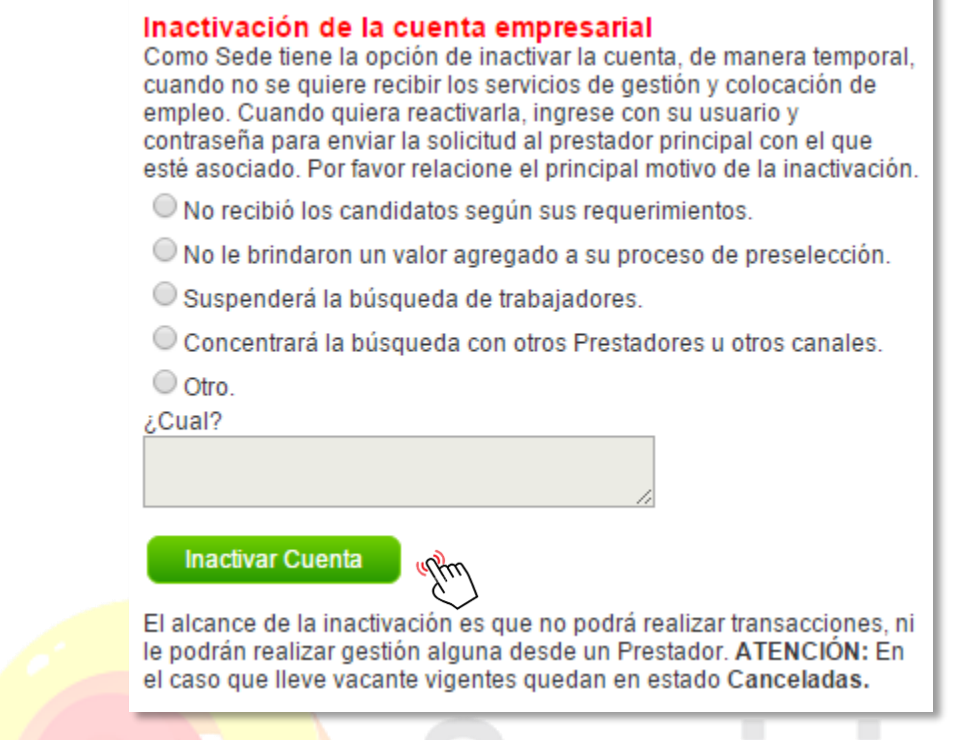

Al seleccionar el motivo de inactivación de la cuenta. Es importante en este punto entender que el alcance de la inactivación es que no podrá realizar transacciones, ni le podrán realizar gestión alguna desde un Prestador.

En el caso que lleve vacante vigentes quedan en estado **Canceladas**

# <span id="page-14-0"></span>**2.1.5 ADMINISTRAR USUARIOS**

En este módulo de gestión de demandante, El usuario queda ligado a la sede desde el momento de registro de la misma, es factible crear y gestionar otros usuarios de la sede. Habitualmente ocurre que el usuario que se registra con la empresa, ocupa un cargo más del ámbito de administración que de gestión y por consiguiente, es frecuente que las personas que gestionan las oportunidades laborales no coincidan con las que se utilizaron para el registro del demandante. Es por ello que la plataforma permite crear diferentes tipos de usuarios que pueden gestionar, global o parcialmente diferentes procesos de la sede.

Así, el rol de administrador analista queda ligado en principio a la persona que se inscribió como usuario en el momento de registro de la empresa y el usuario analista es cualquier otro usuario que se crea "por debajo" del anterior, desde el punto de vista de la jerarquía de permisos que se le otorgan. Mientras que el rol de administrador analista de la empresa puede consultar y gestionar todas las vacantes

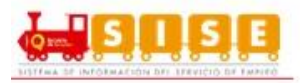

y procesos de la empresa, el usuario analista solo podrá consultar y gestionar los que tiene asignados. El responsable de tal asignación sería el administrador analista.

Para que el asesor de una Prestador de gestión y colocación pueda **crear un nuevo usuario de la empresa**, deberá:

Ingresar por la opción del menú llamada Cuenta Empresarial y a continuación, accedemos a la opción de "Administrar usuarios" que aparece en la parte inferior de la pantalla, dentro de Herramientas de la cuenta empresarial.

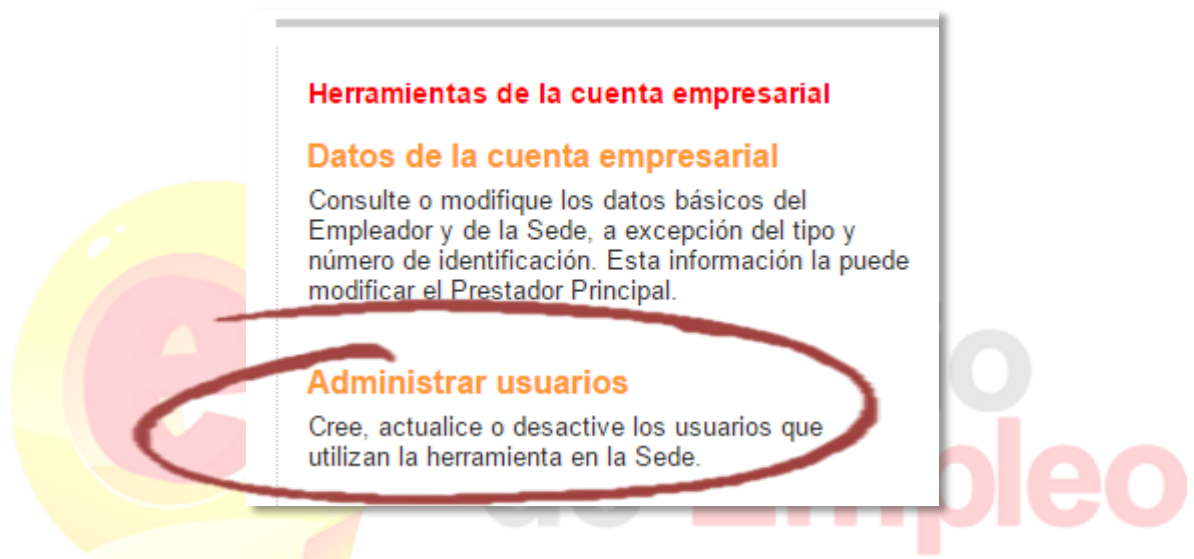

O directamente en el menú por la opción cuenta empresarial / administrar usuarios.

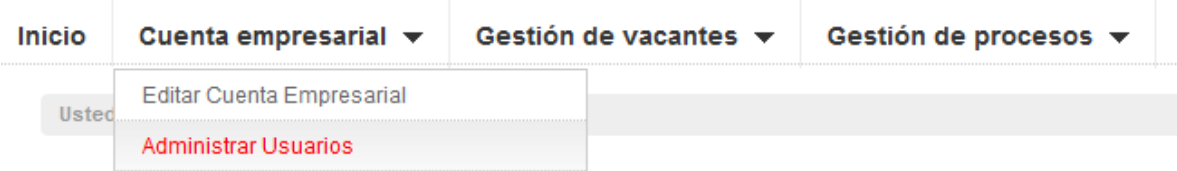

Se presenta una pantalla como la que se anexa en la que aparece, en la grilla, los datos del administrador analista que fue creado y vinculado a la empresa en el momento de registro de la misma.

Pulsamos en el botón azul de Crear Usuario para registrar a un nuevo usuario con el rol analista de la sede.

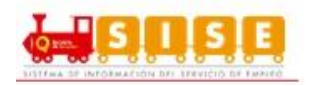

#### Administración de Usuarios

Usted es la única persona autorizada en esta Sede, para crear, actualizar o desactivar usuarios que estén haciendo uso de la cuenta de la Sede. Para poder revisar la información de cada usuario, haga clic sobre el nombre del usuario.

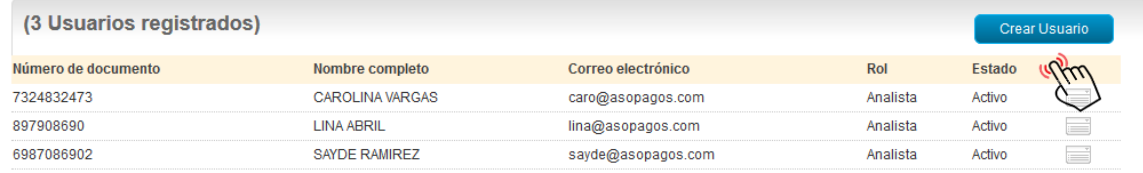

Se despliega una nueva pantalla con el formulario de datos para el registro del nuevo usuario de la sede.

Al diligenciar los datos, pulsamos en el botón verde de "Guardar" que existe en la parte inferior derecha de la pantalla, para que los datos que se han digitado queden correctamente guardados.

El nuevo usuario que se ha creado podrá acceder al portal web de autogestión del demandante, siendo su usuario el correo capturado en este formulario y la clave, el número del documento registrado (cédula u otra).

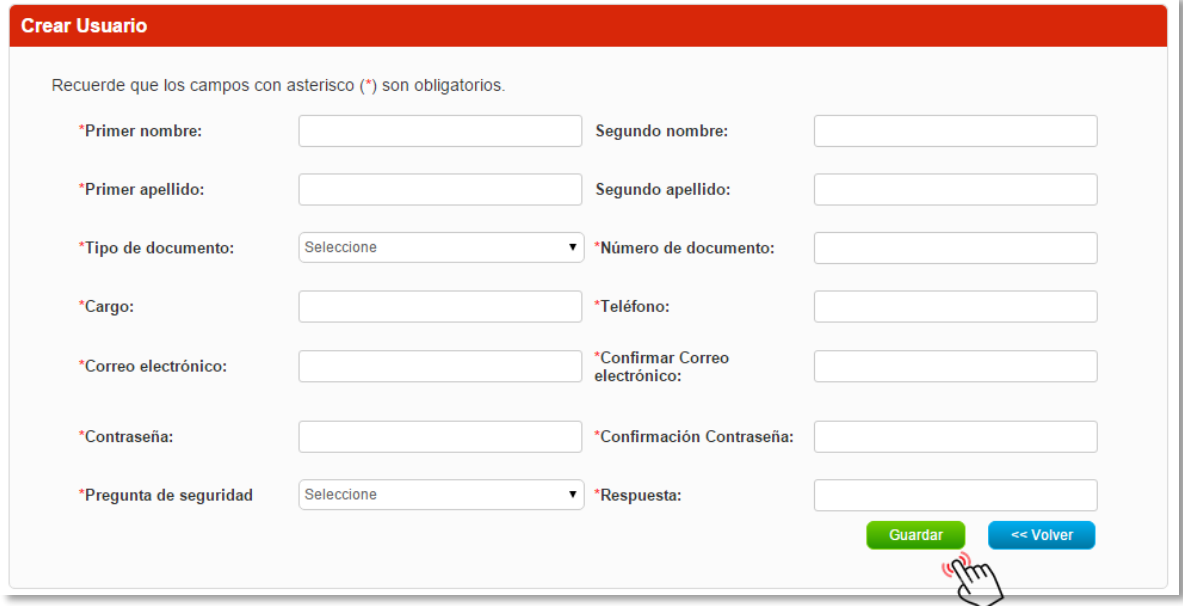

Comprobamos que el nuevo usuario se ha creado correctamente. Para ello entramos en la opción de "Administrar usuarios" en la pantalla principal de la zona privada de la empresa y verificamos que se muestran ambos usuarios cada uno con su rol específico.

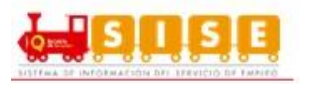

Para realizar una modificación sobre la información de los usuarios registrados deberá acceder al módulo de administración de usuarios

Al hacer clic sobre el icono que aparece a la derecha de cada uno de los usuarios registrados de la empresa y observamos que se habilitan tres opciones: editar usuario (para acceder al formulario de datos), desactivar usuario (para inhabilitarle) y eliminar usuario (para borrar el registro del usuario).

Dado que lo que queremos hacer es modificar o actualizar datos del usuario, seleccionamos la primera opción de "Editar Usuario".

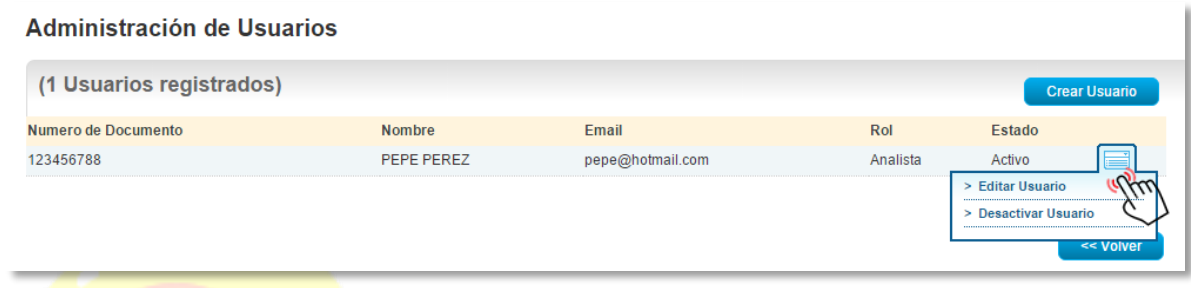

Se despliega el formulario con los datos originales del usuario que estaba registrado. Los campos aparecen en formato editado por lo que el asesor podrá acceder libremente a cualquiera de ellos y proceder a cambiar la información de acuerdo a los nuevos requisitos del usuario.

A continuación, se pulsará en el botón verde de "Guardar" que aparece en la parte inferior derecha de la pantalla y los datos quedarán debidamente actualizados y registrados en la plataforma.

El usuario administrador de la sede podrá desactivar o reactivar a los usuarios de la empresa, a través del módulo de administración de usuarios. Para ello deberá ejecutar el siguiente procedimiento.

Seguir los pasos descritos anteriormente para ubicar el usuario de la sede.

Pulsar en el ícono de la parte de la derecha de la grilla en la que se listan los usuarios de la empresa que están registrados. Debemos seleccionar el espacio de aquel usuario sobre el que deseamos realizar la operación (desactivar / activar).

<span id="page-17-0"></span>Verificar que después de aplicar el cambio, en nuestro ejemplo una desactivación, el usuario queda marcado con ese estado.

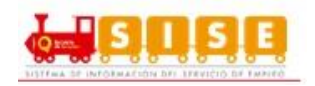

# **2.2 GESTION VACANTES**

## <span id="page-18-0"></span>**2.2.1 CREAR VACANTES**

Una vez se cuente con la validación del prestador seleccionado al momento del registro, los usuarios asociados a la sede podrán contar con la funcionalidad de registro de vacante la cual depende del correcto diligenciamiento de la información solicitada depende el éxito en la búsqueda de los candidatos.

El usuario puede ingresar a esta opción seleccionando en el menú la opción gestión de vacantes / crear vacantes

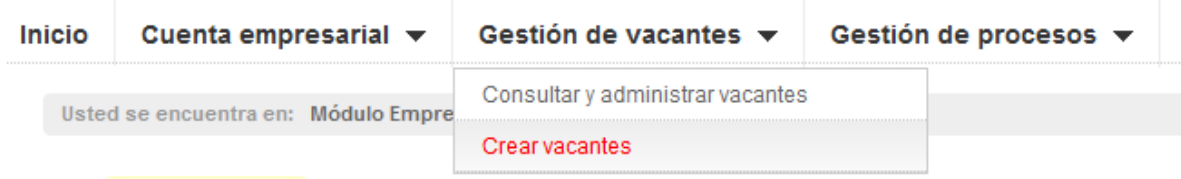

Se selecciona la opción más conveniente de creación de vacante, "Nueva" para crearla desde cero o "A partir de otra vacante" si queremos utilizar el patrón de otra ya creada, igual que "Borrador".

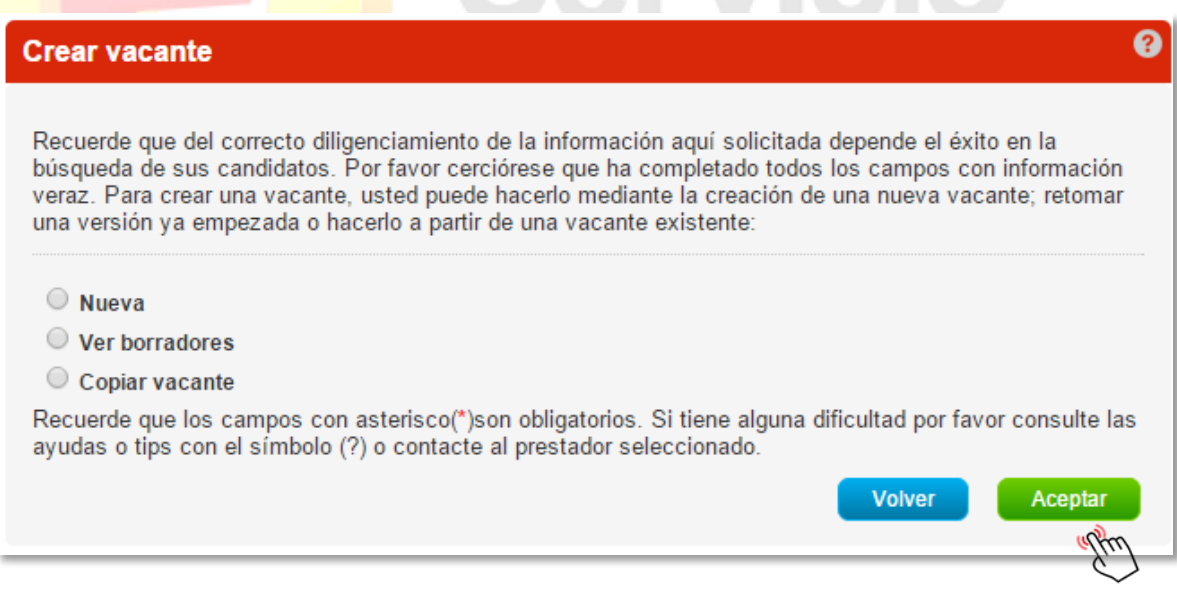

Procedemos a diligenciar el formulario de creación de la vacante.

Si decidimos crear esa vacante desde cero, habríamos seleccionado la opción de "Nueva" en el paso anterior.

Se despliega un formulario con diferentes campos de los que debemos completar, como mínimo, aquellos obligatorios (marcados con un asterisco).

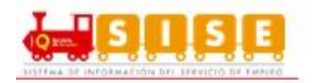

# **Datos Básicos**.

Nombre de la vacante: El nombre de la vacante será como la identificará el usuario administrador de la vacante.

Responsable de la vacante: Será la persona que, en la empresa, administra la cuenta y quien responde directamente por el registro y gestión de la vacante. Persona que solicita el cargo: Es la persona que, en la empresa, autoriza la creación de la vacante y solicita su gestión.

Teléfono de contacto: Corresponde al teléfono donde se puede contactar de manera rápida al responsable de la vacante.

Correo electrónico de contacto: Corresponde al correo electrónico donde se puede contactar de manera rápida al responsable de la vacante

 Cargo (s) equivalente (s): Ocupación u oficio que va a desempeñar en el lugar de trabajo.

Se seleccionan de un listado de denominaciones (ocupaciones, oficios y profesiones) y puede escoger hasta 3 cargos equivalentes. La búsqueda será insertando letras que vayan coincidiendo con la lista, sin importar la ubicación de las mismas en la celda.

Cada cargo está ligado a un Subgrupo Ocupacional (conjunto de cargos equivalentes), por lo que las transacciones se hacen sobre el (los) Subgrupos(s) Ocupacional(es) resultantes.

En la publicación de la vacante, este campo no debe ser visible.

Las denominaciones que se seleccionen se pueden rastrear en las búsquedas por filtros que se hagan para la búsqueda de vacantes u otras consultas, desde Buscador de Empleo o Prestador.

- ¿Tiene personal a cargo?: Si o No.
- ¿Requiere viajar por trabajo?: Si o No. Si el desempeño de este cargo requiere o no de viajes fuera de su municipio donde se encuentra la ejecución del cargo.
- Número de puestos de trabajo: Definir para el total de la vacante, la cantidad de puestos de trabajo requeridos, este número debe coincidir con los puestos de trabajo detallados por departamento y municipio.
- Descripción de la vacante: Es la información detallada del perfil de la vacante que se desea suplir. Incluye, entre otros aspectos, las funciones generales, las habilidades, conocimientos y destrezas requeridas. Puede incluirse toda la información de interés.

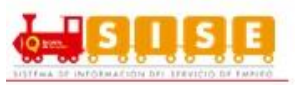

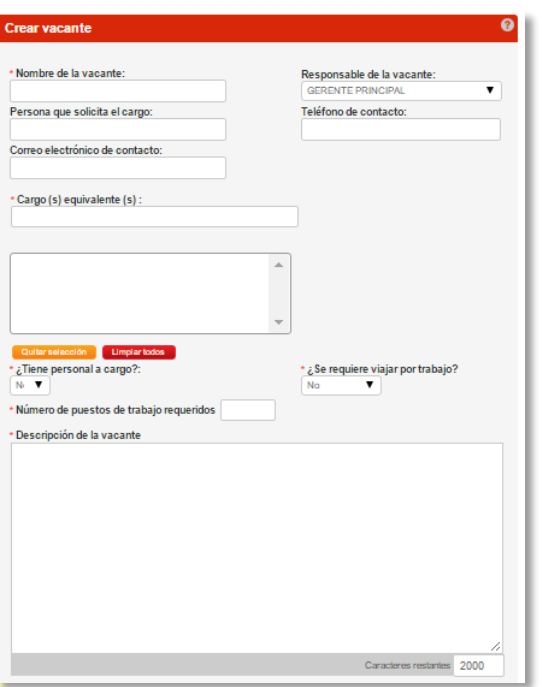

# **Perfil Del Candidato**

- Mínimo nivel de estudio: Especifique el mínimo nivel de estudios que debe tener una persona que aspire a cubrir dicha vacante, entre alguno de los siguientes niveles:
- Ninguno; Primaria; Básica Secundaria; Media; Técnico Laboral; Técnico Profesional; Tecnólogo; Universitario; Especialización; Maestría; Doctorado.
- **Graduado: Si o No, para el mínimo nivel seleccionado.**
- Experiencia relacionada: Sí o No. Se debe señalar si el candidato debe tener experiencia relacionada con la vacante.
- Tiempo de experiencia: Corresponde rango de meses que se requiere de experiencia relacionada con las funciones definidas en la vacante. Siendo obligatorio el límite inferior.
- Requiere capacitación específica: Sí o No. Detallar si la vacante requiere algún tipo de formación específica para ejecutar exitosamente las tareas y funciones de la misma.
- Descripción de la capacitación: En caso de que sí requiera formación específica, describa brevemente las competencias y conocimientos requeridos. Si son varias, sepárelas con guion (-) o comas (,).

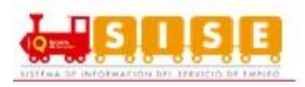

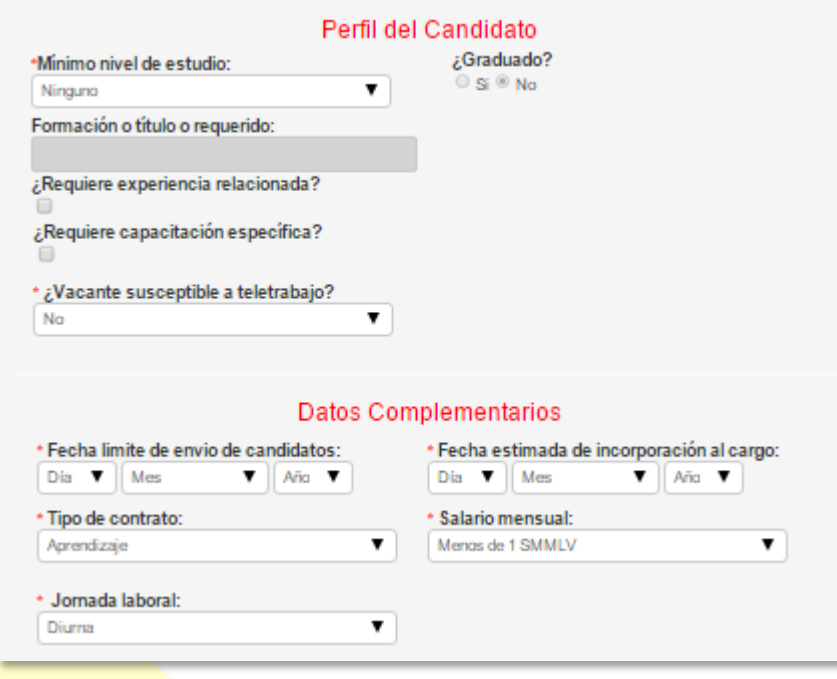

# **Datos Complementarios**

- **Echa de creación de solicitud de vacante: Automática, se genera con el sistema** cuando el Demandante crea y envía su solicitud. O bien, cuando el Prestador es que la crea.
- Fecha límite de envío de candidatos: Corresponde a la terminación de la vigencia de la publicación de la vacante, definida por el Empleador, y en todo caso que no supere los 6 meses. Esta fecha podrá ser cambiada mientras la vacante esté publicada, sólo por una fecha superior. Hasta esta fecha se permitirá el envío de candidatos por parte de su prestador o la auto postulación de aspirantes. Tenga en cuenta, que a partir de esta fecha el sistema no admitirá ni el envío ni la auto postulación de más candidatos.
- Fecha estimada de ocupación del cargo: Se refiere al inicio de actividades laborales, posterior a la contratación del candidato seleccionado. Esta fecha podrá ser cambiada, por una superior, mientras la vacante esté publicada y vigente.
- Tipo de contrato: Especifica la naturaleza de la vinculación contractual que tendrá la persona que ocupe la vacante. Opciones: 1. Término fijo; 2. Término indefinido; 3. Temporal; 4. Por obra o labor; 5. Prestación de servicios; 6. Otra.
- Salario mensual: Definido en rangos.
- Jornada laboral: Diurno; Nocturno; Mixto o Turnos
- ¿Se requiere trabajo suplementario? Si/No
- Teletrabajo: Si/No

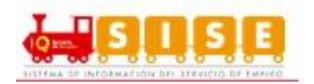

# **Condiciones de la Solicitud**

- Vacante es excepcional: Si o No. Se solicita indicar la razón de la excepción de la publicación, según lo siguiente: o i) Cargos estratégicos o ii) Proyectos especiales
- o iii) Posiciones directivas en mercados e industrias especializadas o iv) Las demás vacantes que por su naturaleza no deban ser públicas

Según lo previsto en el parágrafo 3° del artículo 13 del Decreto 2852 de 2013, el artículo 6° de la Resolución 2605 de 2014 y en el artículo 7° de la Resolución 129 de 2015.

NOTA: El Prestador no podrá registrar este tipo de vacantes.

- Vacante es confidencial: Si o No. El empleador puede conservar su confidencialidad, caso en el cual se omitirá publicar su nombre, razón social y su número de identificación, de acuerdo al artículo 3° del Decreto 2605 de 2014 y el artículo 6° de la Resolución 129 de 2015
- Tipo de gestión de la vacante: Especifique si desea contar con el servicio de intermediación laboral de alguno de los prestadores del SPE. En el caso que NO, sólo estará activa la posibilidad de AUTOPOSTULACIÓN por los aspirantes que cumplan con un perfil básico. En cualquier caso, siempre un Prestador deberá validar la vacante a publicar.
- Tipo de vacante: LOCAL: Corresponde a una vacante para el departamento donde se encuentre el domicilio de la Sede del Empleador. La validación de esta vacante será por el Prestador Principal seleccionado para la Sede. En el caso que quiera el servicio de intermediación laboral, podrá seleccionar uno o varios prestadores alternos, teniendo en cuenta que sólo 1 del total de Prestadores por departamento podrá ser Ente Territorial o Caja de Compensación Familiar.

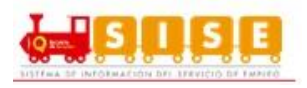

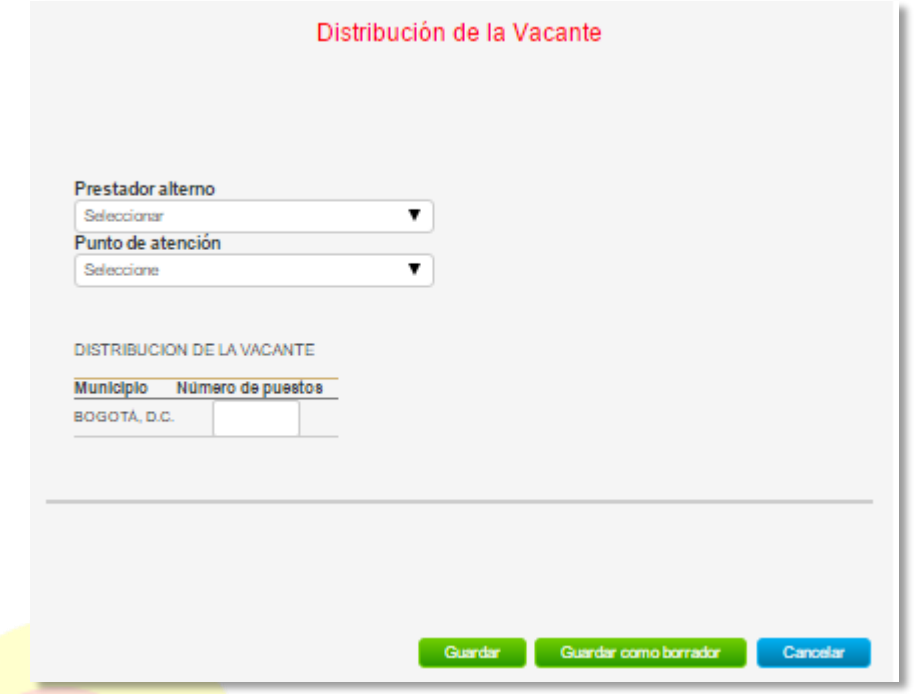

Con independencia de la opción que hubiéramos seleccionado en el paso anterior, cuando la vacante se ha creado correctamente, la aplicación nos lleva a una pantalla, en la que aparece el detalle de la información incorporada en la creación de la vacante y en la que podremos realizar diferentes actividades; entre ellas la de modificar la vacante y cancelarla.

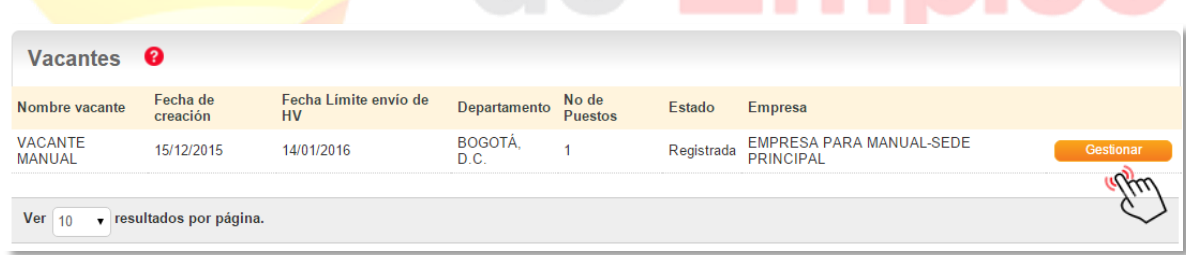

Presionamos en la opción "Gestionar" indicada por un botón naranja en la parte inferior del cuadro de la derecha de la pantalla.

Se abre una página en la que se muestran los datos de la vacante creada. Tan sólo el prestador la puede aprobar, en este caso, está en estado "registrada", y se podrá modificar hasta tanto el prestador no la apruebe. En caso contrario, sólo se podrán modificar las fechas de selección de personal.

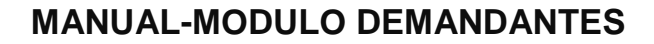

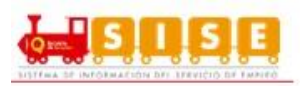

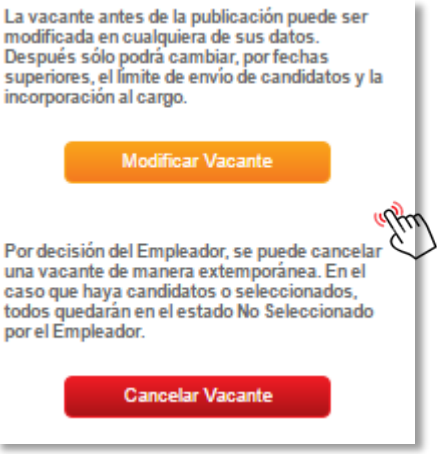

Los datos de la vacante dispuestos en pantalla son los siguientes:

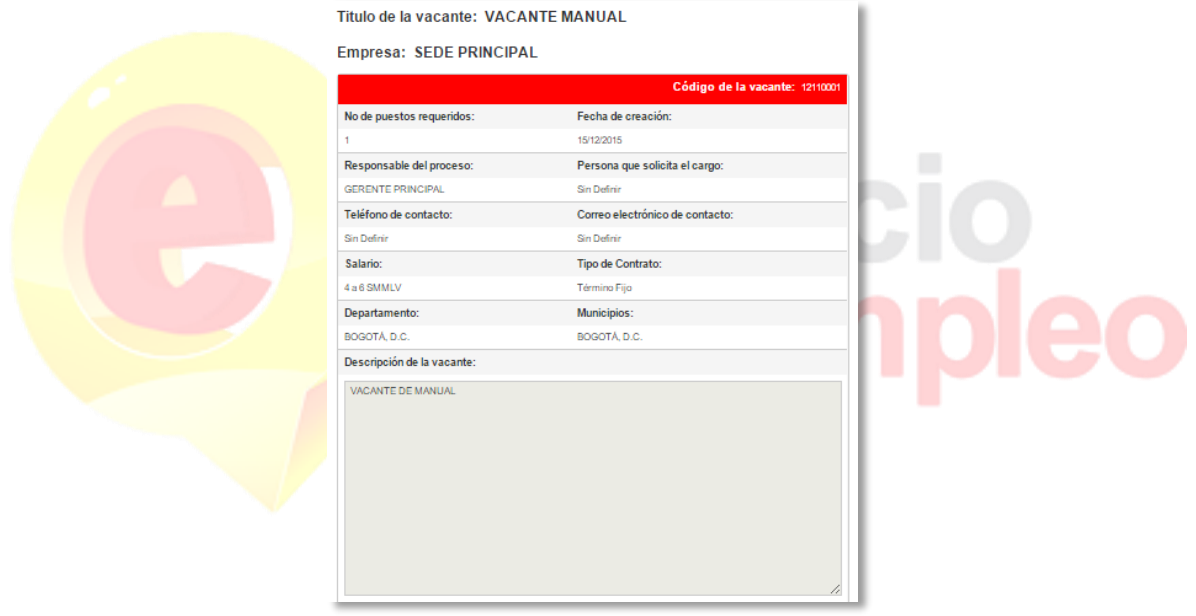

Una vez creada la vacante por el demandante, esta tiene que pasar por la aprobación, esta es una funcionalidad exclusiva del prestador y permite la aprobación de una vacante para que sea objeto de búsqueda por parte de los oferentes y para los procesos de selección.

### <span id="page-24-0"></span>**2.2.2 MODIFICAR VACANTE**

Lo que acabamos de ver en el punto anterior, está relacionado con las modificaciones en las "publicaciones" de vacantes; sin embargo, lo que se desarrolla en este punto es como modificar vacantes. Es decir, como modificar los datos de una vacante ya creada.

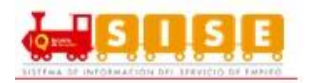

Lo primero que debemos hacer es buscar la vacante que vamos a modificar, esta acción se realiza en el menú del oferente seleccionamos la segunda opción "Gestión vacantes" y dentro de ésta seleccionamos Buscar y administrar vacantes" (señalada en rojo) al situarnos encima de ella con el cursor.

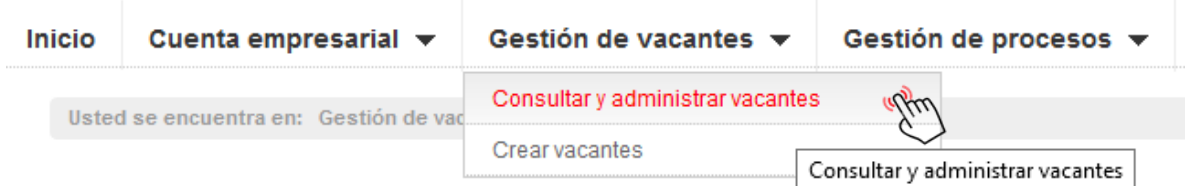

A continuación, la plataforma nos lleva a una pantalla de búsqueda de vacantes, con dos opciones: búsqueda simple y búsqueda avanzada.

La búsqueda permite lanzar una consultar con base a uno de los criterios del listado (nombre de la vacante, usuario responsable que gestiona esa vacante, fecha de creación de la vacante o fecha de vencimiento de la misma).

Una vez seleccionado el criterio de búsqueda y presionando en buscar, se obtiene una relación de los resultados obtenidos, en la que se muestra el nombre de la vacante, el código asociado a la misma, el cargo y área de la vacante, las fechas de creación y vigencia de la vacante y el usuario (de la empresa) responsable de la misma.

Identificamos la vacante que deseamos modificar y pulsamos en el botón naranja de "Gestionar" que aparece a la derecha de dicha vacante.

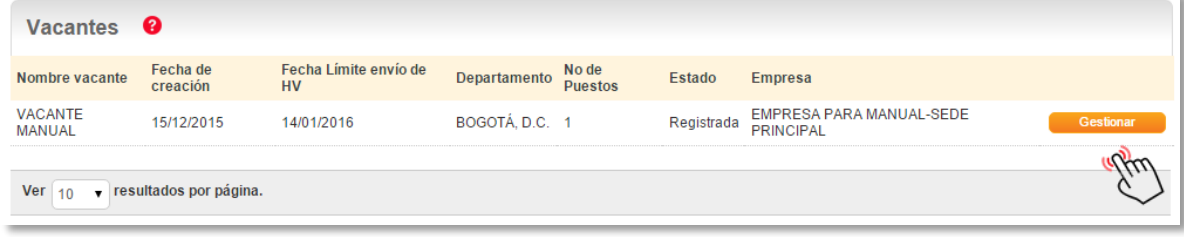

Accedemos a la pantalla de detalle de la vacante a modificar y, en el cuadro de gestión de la vacante que aparece en la parte derecha de la pantalla de presentación de la vacante, pulsamos sobre el primer botón de modificar vacante.

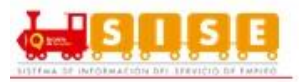

#### Titulo de la vacante: VACANTE MANUAL La vacante antes de la publicación puede ser modificada en cualquiera de sus datos. **Empresa: SEDE PRINCIPAL** Después sólo podrá cambiar, por fechas superiores, el límite de envío de candidatos y la incorporación al cargo. Código de la vacante: 12110001 **Modificar Vacante** No de puestos requeridos: Fecha de creación: alfu 15/12/2015 Responsable del proceso: Persona que solicita el cargo: Por decisión del Empleador, se puede cancelar una vacante de manera **GERENTE PRINCIPAL** Sin Definir extemporánea. En el caso que hava candidatos o seleccionados, todos quedarán Correo electrónico de contacto: en el estado No Seleccionado por el Teléfono de contacto: Empleador. Sin Definir Sin Definir

La plataforma nos lleva al formulario de creación de la vacante, y trae los datos que originalmente su establecieron para la vacante. Estos campos se muestran en formato editable por lo que podremos posicionarnos sobre el campo o campos a modificar y aplicar los cambios.

Una vez modificados los datos originales que motivaron la modificación, se pulsa en el botón verde "Guardar" que aparece en la parte inferior derecha de la pantalla y la vacante quedará registrada con los nuevos datos establecidos.

Finalmente la aplicación, nos devuelve a la pantalla de detalle de la vacante en la que se podrá comprobar que los cambios fueron aplicados correctamente.

Importante recordar que una vacante antes de la validación, puede ser actualizada en cualquiera de sus datos, por parte del Empleador o del Prestador. Después de validada, sólo podrá cambiar únicamente las fechas: límite de envío de candidatos y fecha estimada para ocupar el cargo, por fechas superiores. Esto lo podrá hacer tanto el Empleador como el Prestador.

# <span id="page-26-0"></span>**2.2.3 CANCELAR VACANTE**

Cualquier asesor del demandante podrá cancelar una vacante de la sede asociada.

Las cancelaciones de vacante, no solo desaparecen de la publicación y no pueden ser modificadas, sino que no se podrán recuperar la información de la vacante ni volver a activar; sino que debemos crear una nueva vacante ya que ésta no es recuperable.

Por decisión del Empleador, se puede cancelar una vacante de manera extemporánea. En el caso que haya candidatos o seleccionados, todos quedarán en el estado No Seleccionado por el Empleador.

Para bloquear o cancelar vacantes, el asesor realizará el siguiente procedimiento:

El asesor accede a la pantalla de detalle de la vacante Se repiten los pasos del procedimiento anterior. Una vez en la misma, en el cuadro de la derecha de la

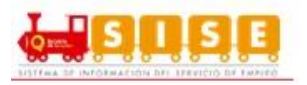

pantalla podrá pulsar en el botón "Bloquear vacante", si lo que desea es bloquearla o "Cancelar vacante" si desea cancelarla.

Si pulsa sobre el botón de cancelación, aparece un cuadro de diálogo en el que se informa al asesor del tipo de operación que va a realizar y que confirme si está seguro de realizarla.

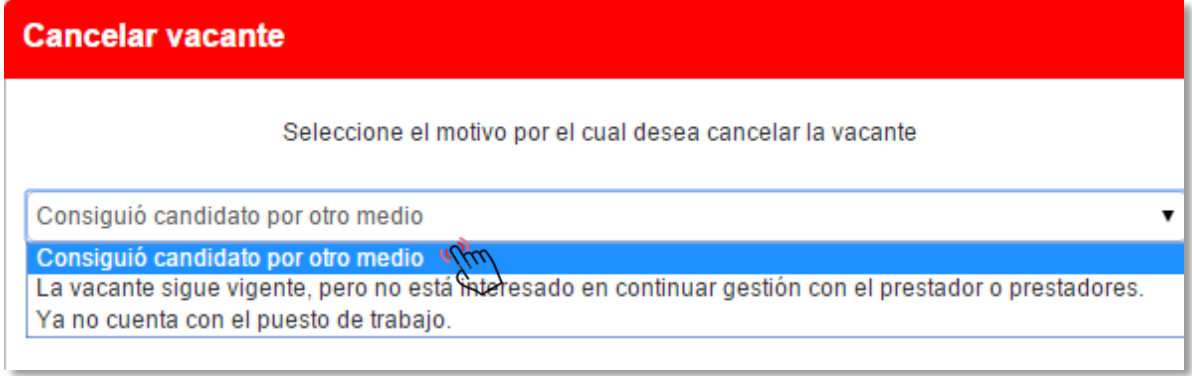

Una vez pulsa aceptar, la vacante quedará cancelada definitivamente y se muestra un mensaje informando que la operación se ha realizado correctamente.

# <span id="page-27-0"></span>**2.2.4 DESCARGAR CERTIFICADO**

Una vez la vacante ha sido publicada, el demandante podrá descargar el certificado de la misma. Para ello, deberá buscar la vacante como se ha explicado en pasos anteriores, y en la opción de gestionar, le aparecerá un botón color naranja en la parte inferior derecha denominado Descargar Certificado. Se abrirá una ventana emergente que mostrará la información del certificado, el cual podrá guardar en formato PDF o podrá imprimir de forma inmediata.

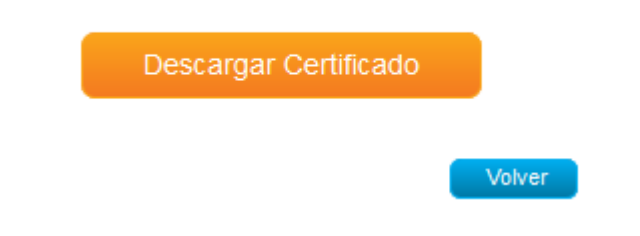

# <span id="page-27-1"></span>**2.2.5 COPIAR VACANTE**

Esta funcionalidad permite al cualquier usuario de la sede del demandante tomar la información de una vacante ya creada por la sede y replicar toda la información de la vacante original excepto las fechas, los postulados asociados al proceso original no se ven afectados con este procedimiento.

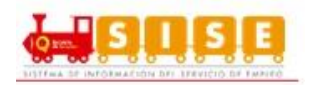

Para realizar esta funcionalidad se siguen los pasos para la creación de una vacante y en la pantalla de selección mostrada a continuación se selecciona la opción de copiar vacante.

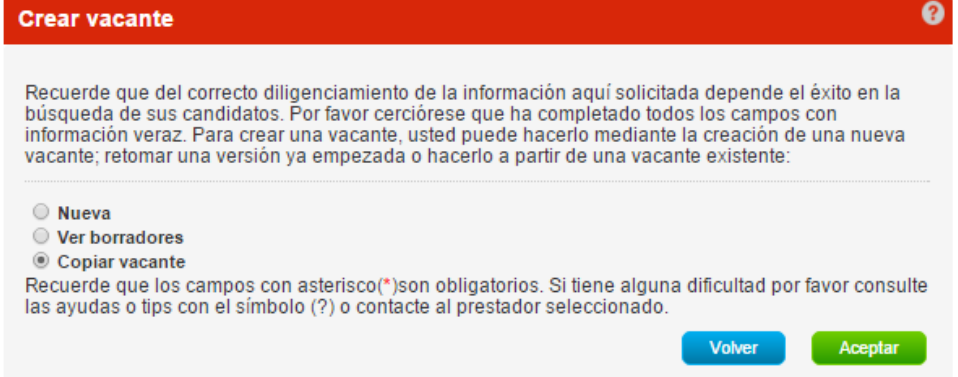

Al dar clic en aceptar se debe escoger la vacante de la cual se quiere tomar de base para la nueva vacante.

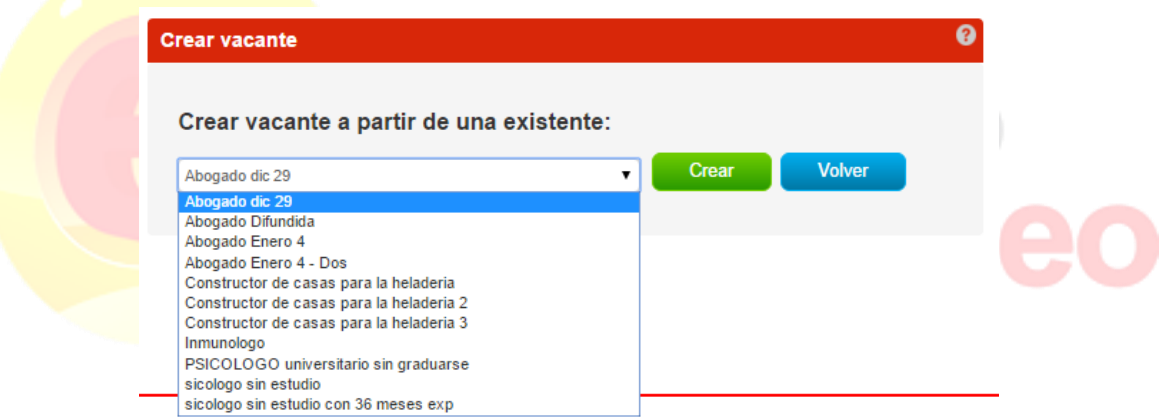

Al dar clic en el botón crear la aplicación nos va direccionar a la pantalla de creación de la vacante para que se continúe con el proceso de creación de una vacante como si se estuviera creando una vacante nueva.

# <span id="page-28-0"></span>**2.3 GESTION DE PROCESOS**

Mediante esta funcionalidad de la plataforma, el demandante podrá realizar las actividades de los diferentes procesos de selección que le corresponden la sede del demandante para culminar adecuadamente un proceso de forma completa en la plataforma.

En el momento en que el Prestador remite a los candidatos o postulantes que ha preseleccionado para un proceso de selección de un demandante en concreto, se

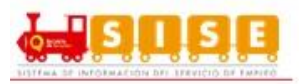

detonan un conjunto de actividades a realizar por el demandante para culminar ese proceso de selección. Con esto nos referimos fundamentalmente al análisis y evaluación de los candidatos remitidos desde el Prestador y la información por parte del demandante de si se han seleccionado o descartado (con su causal). De forma complementaria, se debe devolver el proceso al Prestador (culminación) para que ésta proceda a su cierre definitivo.

A continuación, revisamos la funcionalidad de gestión de procesos de selección de un demandante.

Accedemos al menú seleccionamos la tercera opción llamada "Gestión de procesos de selección".

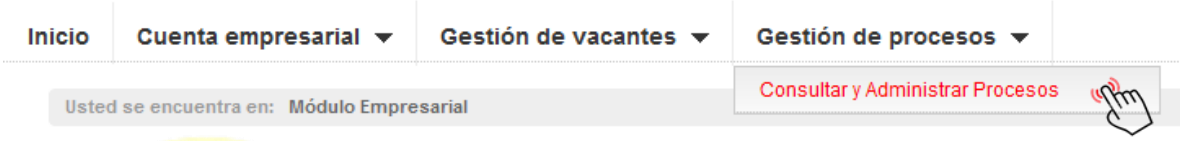

Se accede a la pantalla de consulta para buscar por cualquiera de los criterios de la búsqueda, el proceso de selección que desea gestionar por el demandante.

El resultado obtenido se muestra en la grilla de resultados y se pincha en el botón naranja de "Gestionar" para acceder al detalle del proceso.

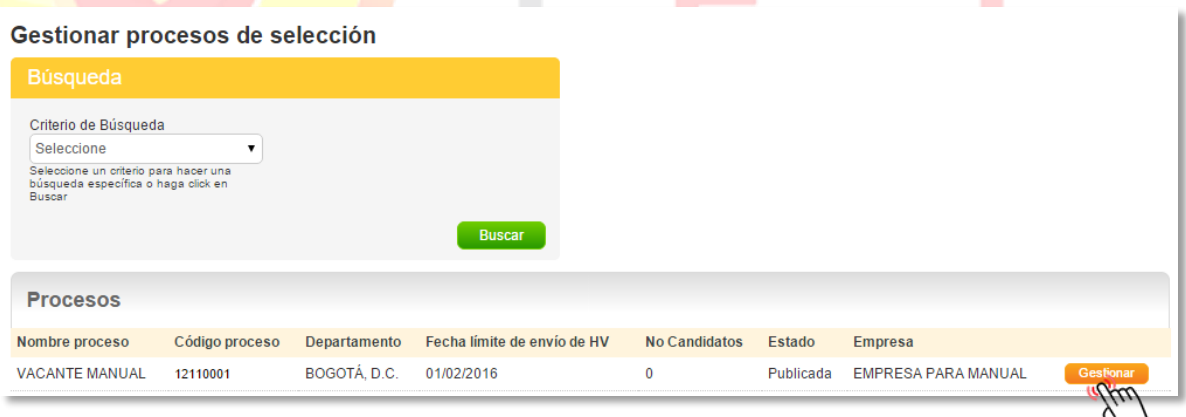

La aplicación nos lleva a una pantalla en la que se muestra:

- Descripción del proceso de selección.
- Los candidatos que se han autopostulado para la vacante.
- Los candidatos remitidos por la agencia.
- Los candidatos preseleccionados.
- Los candidatos seleccionados.
- Resumen del proceso.

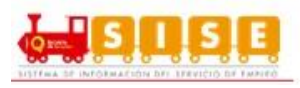

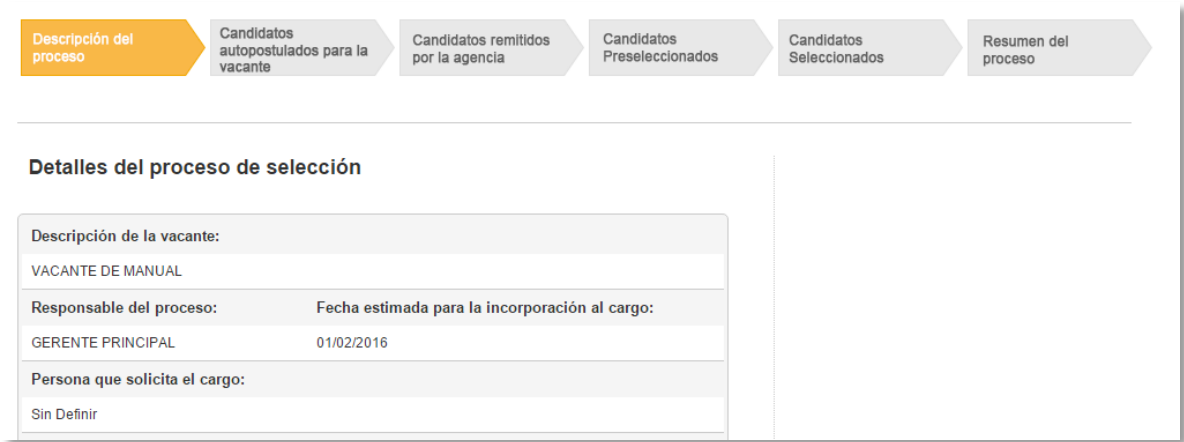

El demantate en este paso, una vez confirmado que se encuentra en el proceso correcto, puede navegar por las diferentes opciones y observar los listados de los oferentes que en las diferentes categorías de postulación han aplicado a la vacante.

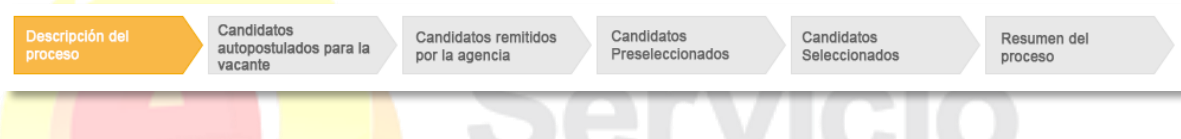

A continuación, y sobre la misma pantalla, el demandante podrá adoptar la decisión, según el criterio interno sobre el candidato en relación a ese proceso de selección en particular. Es decir, podrá establecer si el candidato ha sido seleccionado o si ha sido descartado.

- 1. Si se decide que el candidato es seleccionado, se pulsará sobre el botón indicativo "Seleccionar" que aparece a la derecha del cuadro de información de cada candidato. Una vez realizada esta operación, el botón aparecerá en color verde y desaparece en botón gris de "Descarta".
- 2. Si por el contrario, el candidato fuera descartado en este procesos de selección, el asesor deberá marcar en el botón "Descartar" y a continuación se despliega una lista de posibles causales o motivos de ese descarte entre los que el asesor deberá seleccionar aquel que represente verazmente el motivo por el que el candidato no ha sido seleccionado.
- Cuando el motivo de descarte sea "No acepta oferta salarial", se debe digitar el salario realmente ofrecido por el demandante al candidato y que no fue aceptado por éste.
- Si entre la lista que ofrece la plataforma, no se encuentra una válida que represente realmente el motivo del descarte, se seleccionará la opción "Otra" y se habilitará un espacio para que se aclare la causa real de ese descarte.

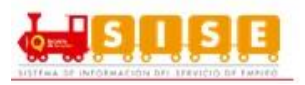

- 3. Finalmente, una vez que se ha procedido a la selección o descarte de los candidatos la pantalla muestra el resultado en cada uno de ellos, mostrando toda la información capturada en ese proceso.
- 4. El demandante podrá ver ahora en que el oferente ha sido preseleccionado.

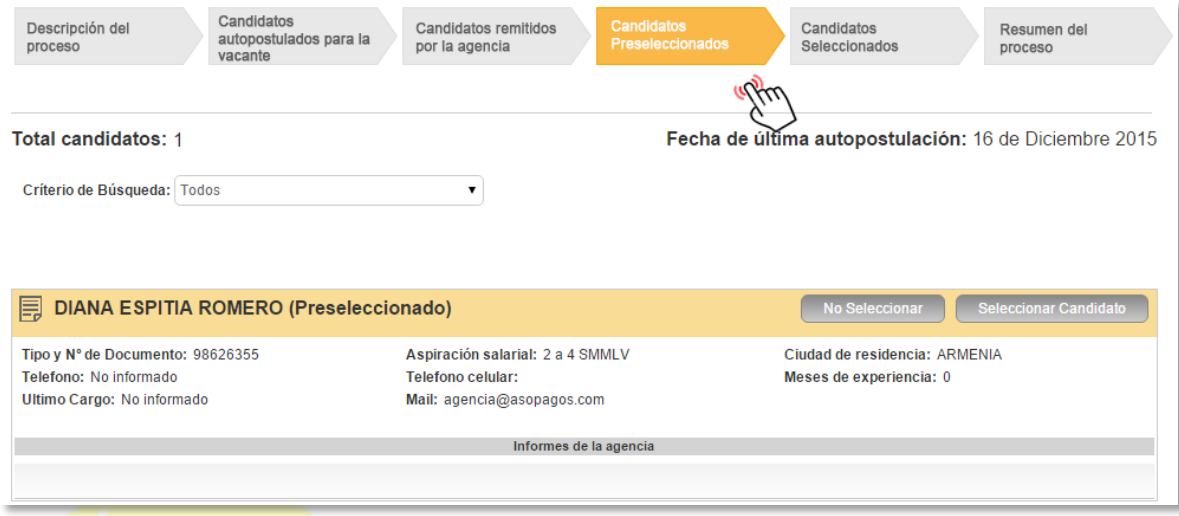

- 5. El demandante podrá indicar que no selecciona al oferente o lo podrá seleccionar.
- 6. Seleccionar. Ahora procediendo con la selección desde el, haciendo clic sobre el en el botón seleccionar candidato.
- 7. En este punto, el demandante ya tiene definido al oferente y termina el proceso. Al ingresar por el demandante y buscando el proceso de selección deseado, se podrá observar que la hoja de vida seleccionada se encuentra en la pestaña Candidatos Seleccionados. Allí no se cuenta con más opciones ya que el proceso ha llegado a su final.

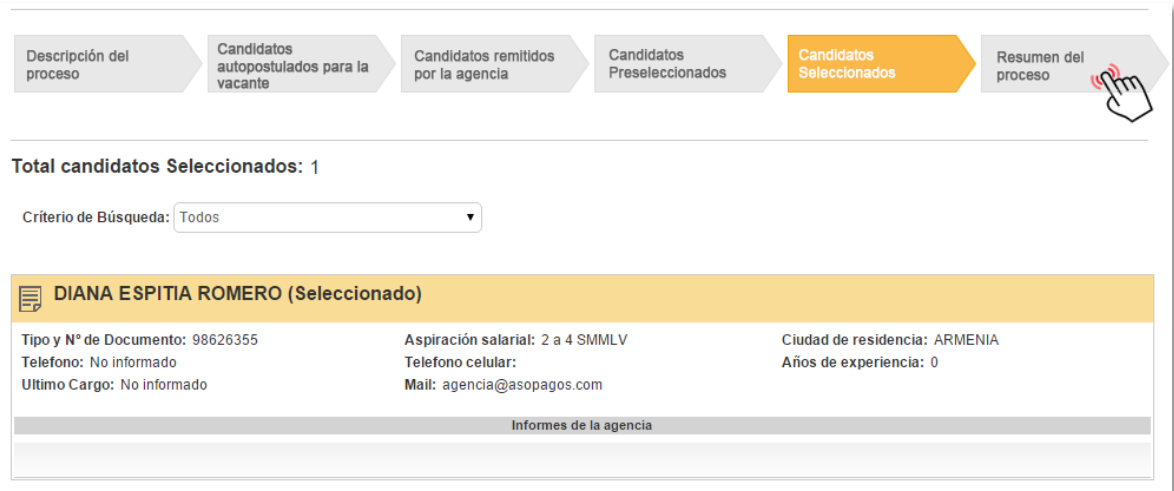

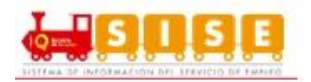

8. Resumen del proceso. El demandante podrá ver, un resumen del proceso, donde se muestran los candidatos que quedaron en los procesos anteriores.

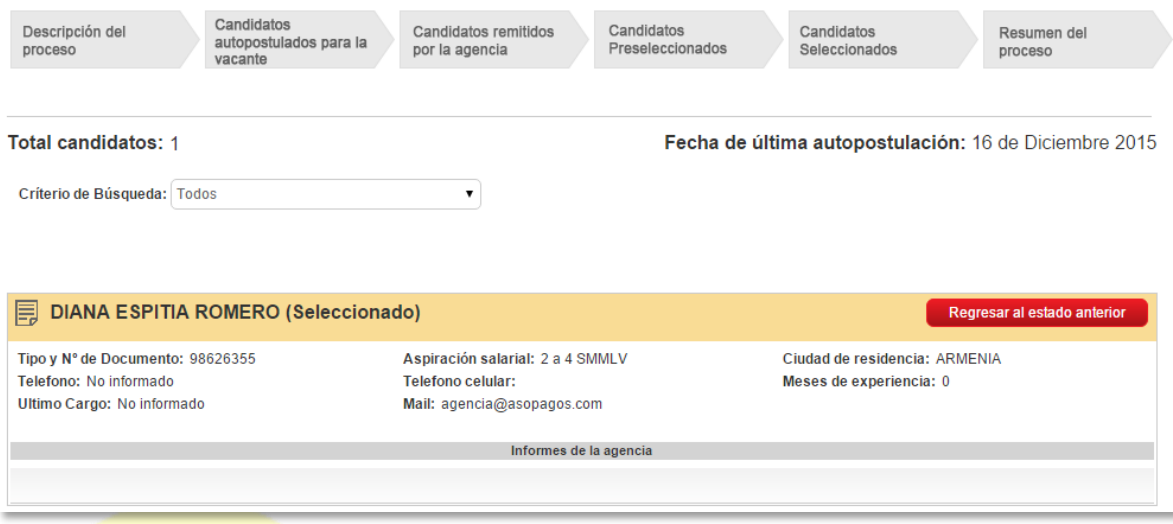

9. Note que el demandante puede, una vez seleccionado un candidato, rechazarlo posteriormente. Por ejemplo, si la persona no pasa el período de prueba o inicia las labores pero renuncia antes de terminar el mes, el demandante puede regresarlo al estado anterior y seleccionar otra de las personas que tiene en su histórico.

e Er

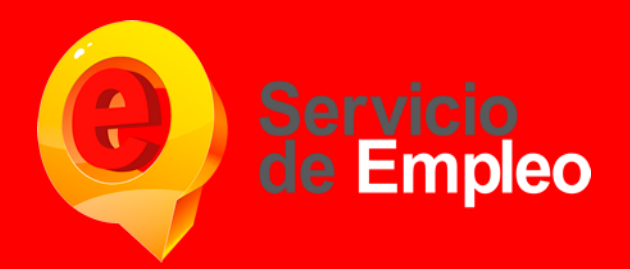

Para cualquier duda o aclaración puede comunicarse a: 5935500 desde Bogotá, 018000912466. Fuera de Bogotá o al correo serviceline@axede.com.co.

Prohibida su reproducción total o parcial, así como su traducción a cualquier idioma sin autorización escrita de su titular. Todos los derechos reservados.

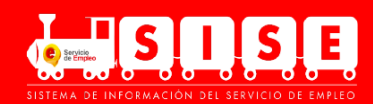